**Comment démarrer HL-5340D/HL-5350DN Guide d'installation rapide (UE uniquement)**

Avant d'utiliser l'imprimante, lisez le guide d'installation rapide pour effectuer la configuration et l'installation correctement.

# **IMPORTANT**

**NE BRANCHEZ PAS le câble dinterface maintenant.**

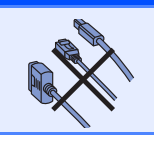

#### **1 Déballez l'imprimante et vérifiez les composants 8 a** Bouton de déblocage du capot **1**1 **7 2 avant** b **Panneau de commande 3** c **Rabat de support du plateau d'éjection face imprimée 4 dessous (Rabat de support 1) Capot avant 6** Bac à papier **6** Interrupteur d'alimentation **6 a** Rabat de support du plateau **d'éjection face imprimée dessous (Rabat de support 2)**  $\sqrt{\frac{1}{2}}$ **a** Plateau d'éjection face imprimée **9 dessous 5 Bac multi-usage (Bac MU)**

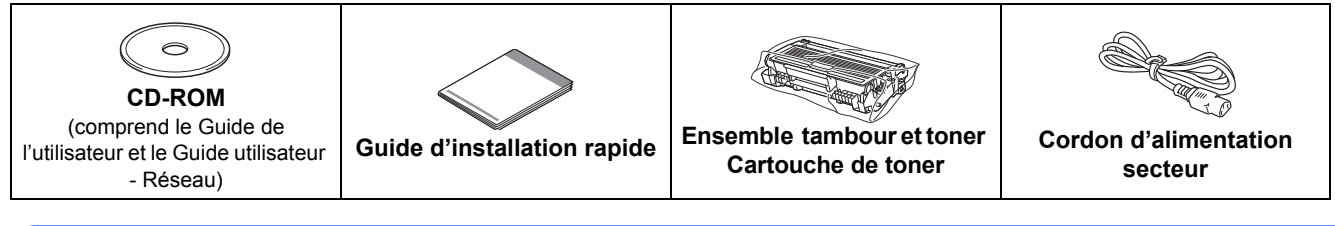

### **AVERTISSMENT**

**Des sacs en plastique sont utilisés pour conditionner l'imprimante. Pour éviter tout étouffement, ne les laissez pas à la portée des nouveau-nés et des enfants.**

### **Remarque**

- *Conservez tous les matériels d'emballage et le carton de l'imprimante au cas où vous auriez besoin de la transporter.*
- *Le câble d'interface n'est pas un accessoire livré en standard. Achetez le câble de l'interface que vous avez l'intention d'utiliser (USB, parallèle ou réseau).*

#### *Câble USB*

- *Veuillez utiliser un câble d'interface USB 2.0 (type A/B) d'une longueur inférieure à 2 mètres.*
- *Quand vous utilisez un câble USB, veillez à bien le connecter au port USB de votre ordinateur et non pas au port USB de votre clavier ou d'un hub USB non alimenté.*

#### *Câble parallèle*

*N'UTILISEZ PAS un câble d'interface parallèle de plus de 2 mètres. Utilisez un câble d'interface blindé conforme à la norme IEEE 1284.*

#### *Câble réseau (pour HL-5350DN)*

*Utilisez un câble direct à paire torsadée de catégorie 5 (ou supérieure) pour un réseau Fast Ethernet 10BASE-T ou 100BASE-TX.*

### **Remarque**

*Laissez un dégagement minimum autour de l'imprimante, comme indiqué dans l'illustration.*  $100$ mm(4 in.)  $\mathbf{\dot{}}$ 100mm 100mm  $(4 in.)$  $(4 in.)$  $\qquad \qquad$ 130mm (5.12 in.)  $\Box$  $\mathbb I$ 

#### **Symboles utilisés dans ce guide**

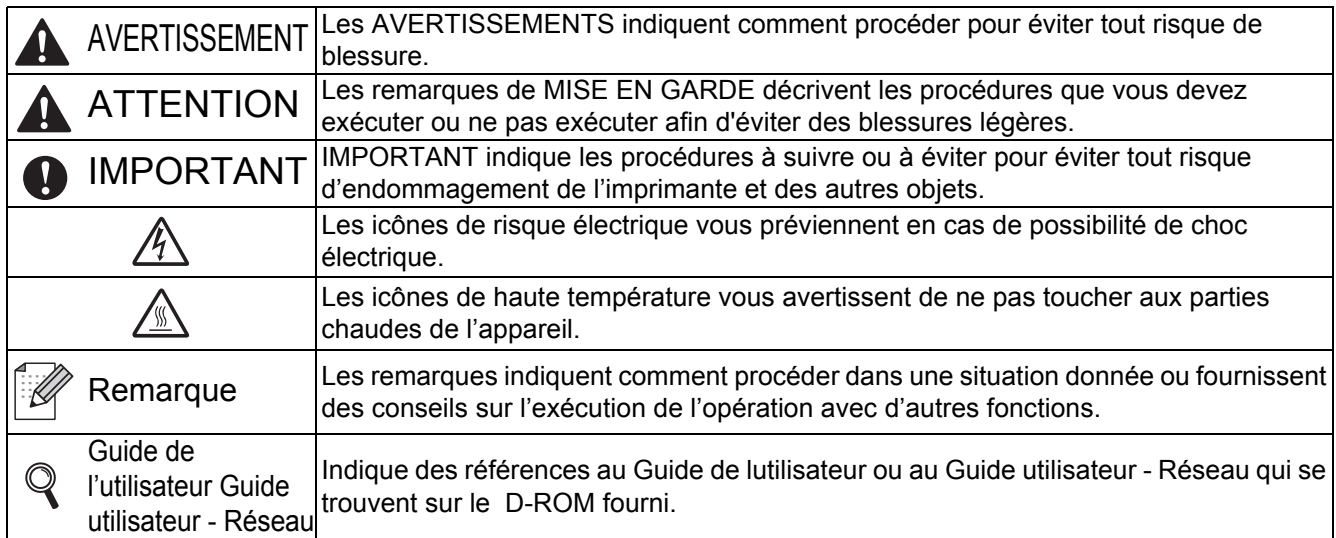

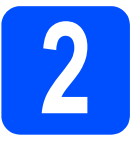

# **2 Installation de l'ensemble tambour et cartouche de toner**

#### *O* IMPORTANT

**NE BRANCHEZ PAS le câble d'interface maintenant.**

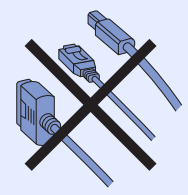

- a Enlevez la bande d'emballage à l'extérieur de l'imprimante.
- **b** Appuyez sur le bouton de déblocage du capot avant, puis ouvrez-le $\bullet$ .

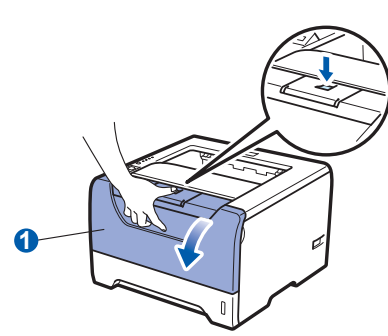

c Déballez l'ensemble tambour et cartouche de toner.

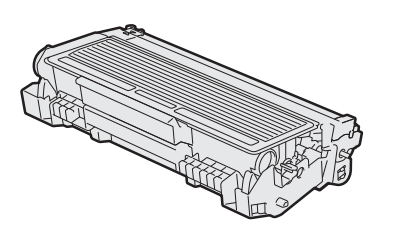

c<sup>ou Secouez-le doucement plusieurs fois d'un côté</sup> sur l'autre afin de répartir le toner uniformément à l'intérieur du tambour.

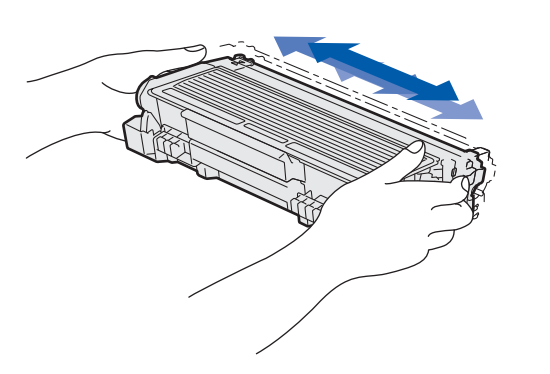

e Installez l'ensemble tambour et la cartouche de toner dans l'imprimante ; vous devez entendre un clic lorsqu'ils sont installés.

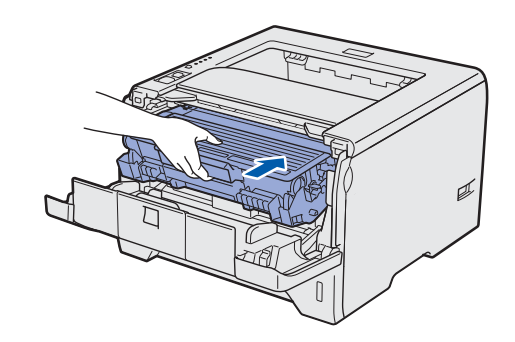

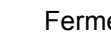

f Fermez le capot avant de l'imprimante.

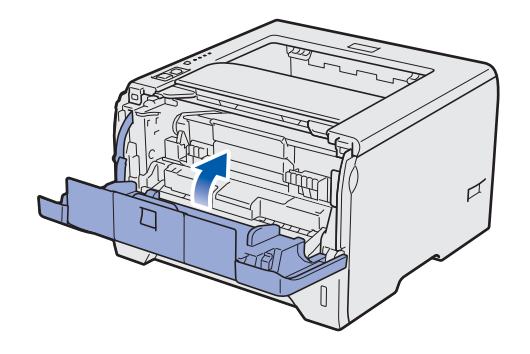

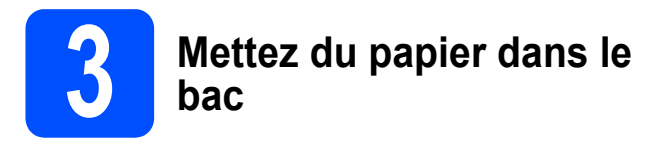

a Tirez complètement le bac à papier pour le sortir de l'imprimante.

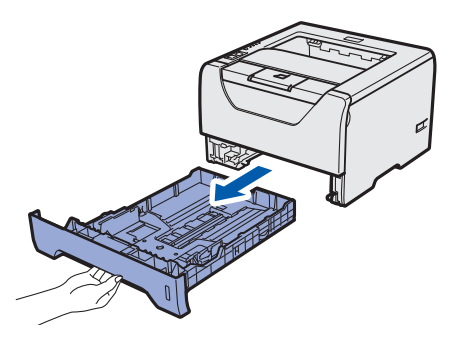

**b** Tout en appuyant sur le levier bleu de déblocage du guide-papier  $\bigcirc$ , faites glisser ce dernier pour l'ajuster à la taille du papier utilisé. Veillez à ce que les guides soient fermement placés dans leur logement.

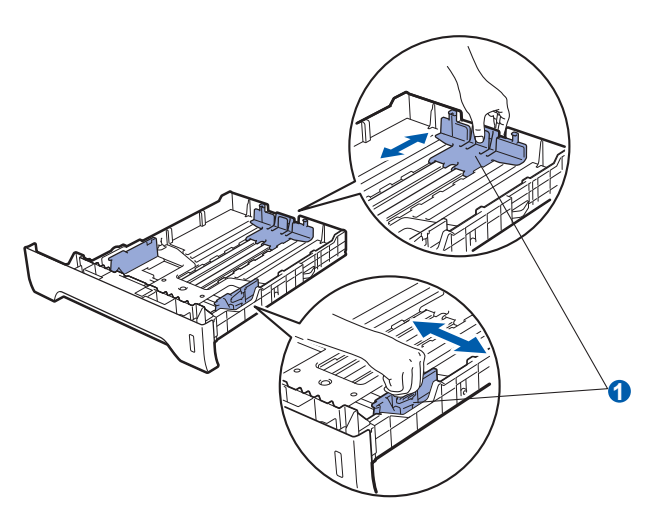

### **Remarque**

*Pour le format Legal ou Folio, appuyez sur le bouton de dégament* a *au bas du bac à papier et tirez l'arrière du bac. (Les formats de papier Legal et Folio ne sont pas disponibles dans certaines régions.)*

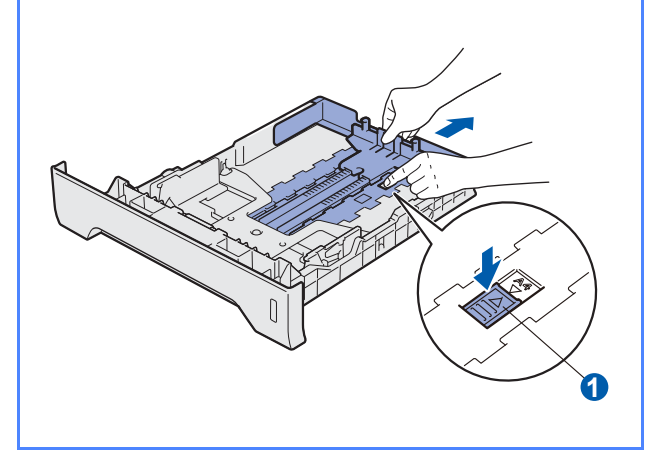

c Déramez bien la pile de papier pour éviter les bourrages et les problèmes d'alimentation.

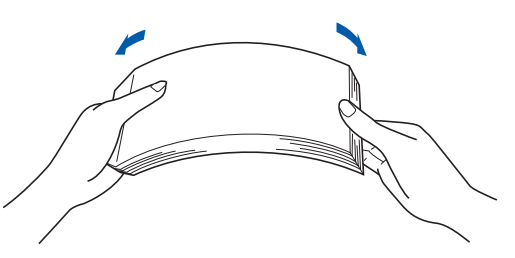

**d** Placez le papier dans le bac sous la marque maximum  $\bigcirc$ . La face à imprimer doit être tournée vers le bas.

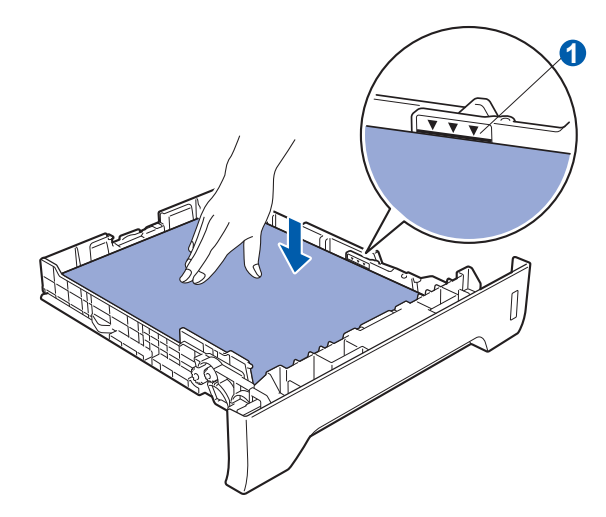

#### *<b>O* IMPORTANT

**Les guides-papier doivent entrer en contact avec les bords du papier pour que ce derner soit entraîné correctement.**

e Insérez fermement le bac à papier dans l'imprimante. Vérifiez qu'il est inséré à fond dans l'imprimante.

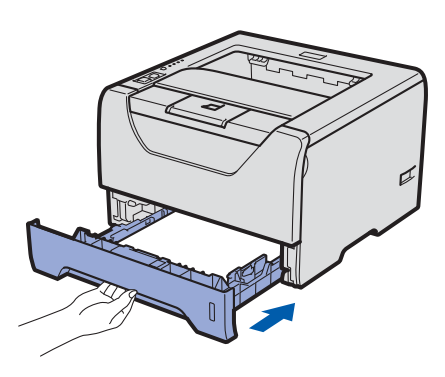

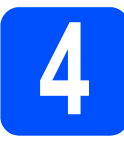

# **4 Imprimez une page test**

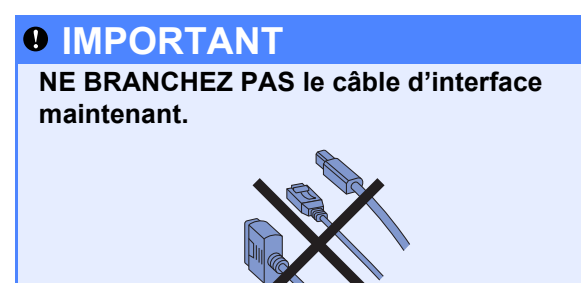

a Vérifiez que l'interrupteur de l'imprimante est sur la position Arrêt. Branchez le cordon d'alimentation secteur à l'imprimante.

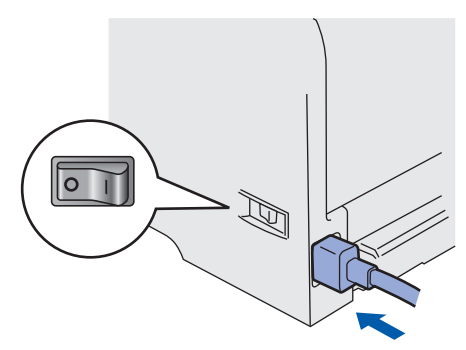

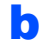

**b** Allumez l'interrupteur de l'imprimante.

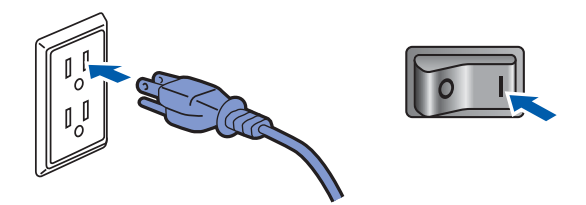

c Déployez le rabat du support 1.

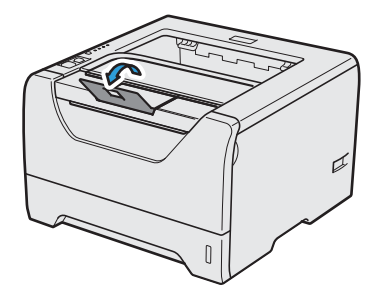

d A l'issue du préchauffage de l'imprimante, le témoin **Status** s'arrête de clignoter et reste vert.

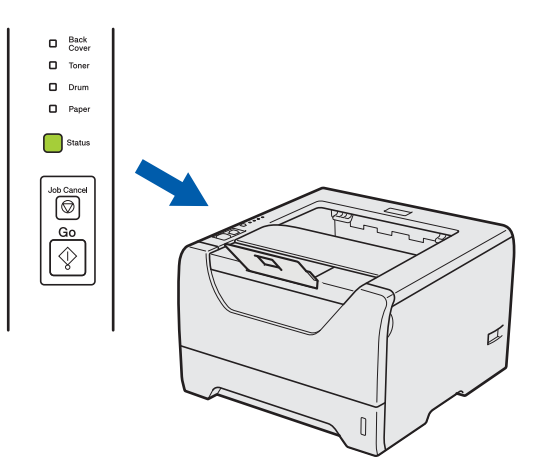

e Appuyez sur la touche **Go**. L'imprimante imprime une page de test. Vérifiez que la page de test s'est imprimée correctement.

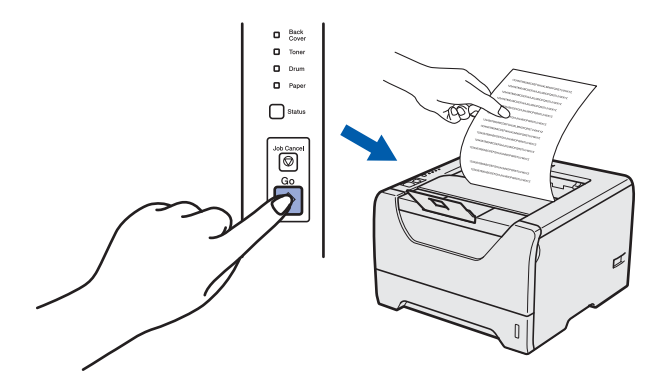

### **Remarque**

*Cette fonction ne sera plus disponible quand vous aurez envoyé votre première impression à partir de votre ordinateur.*

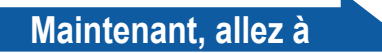

**Passez à la page suivante pour installer le pilote d'imprimante.**

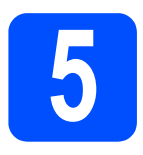

# **5 Choisissez le type de connexion**

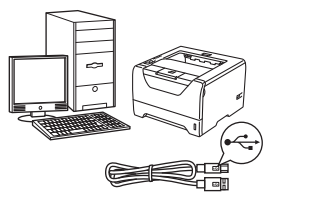

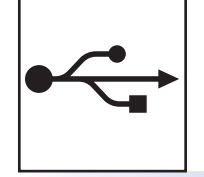

# **Pour le câble d'interface USB** Windows®, voir [page 8](#page-7-0)

Macintosh, voir [page 11](#page-10-0)

# **Pour le câble d'interface parallèle**

Windows®, voir [page 13](#page-12-0)

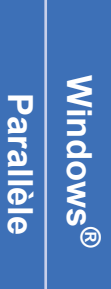

**Windows Windows®** 

**Macintosh**

**Macintosh** 

**USB**

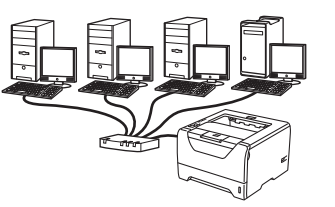

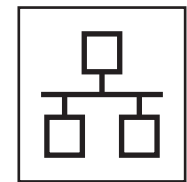

 $\overline{\bullet\bullet\bullet}$ 

# **Pour un Réseau câblé**

Windows®, voir [page 15](#page-14-0) Macintosh, voir [page 20](#page-19-0)

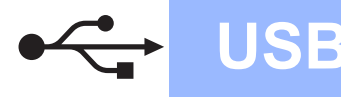

**Windows USB ®**

### <span id="page-7-0"></span>**Pour les utilisateurs d'un câble d'interface USB**

**6 Installation du pilote d'imprimante et connexion de l'imprimante à votre ordinateur**

#### **IMPORTANT**

**NE BRANCHEZ PAS le câble d'interface USB maintenant.**

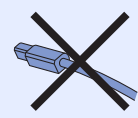

#### **Remarque**

*Si le message Assistant Matériel détecté s'affiche sur votre ordinateur, cliquez sur le bouton Annuler.*

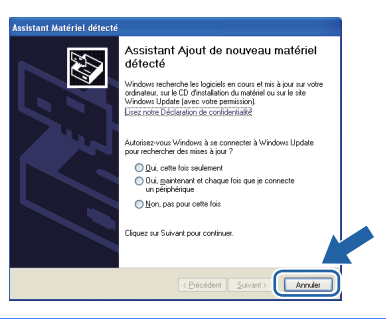

a Eteignez l'interrupteur de l'imprimante.

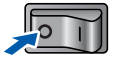

b Vérifiez que le câble d'interface USB **N'EST PAS** connecté à limprimante avant de commencer l'installation du pilote d'imprimante. Si vous l'avez déjà connecté, débranchez-le.

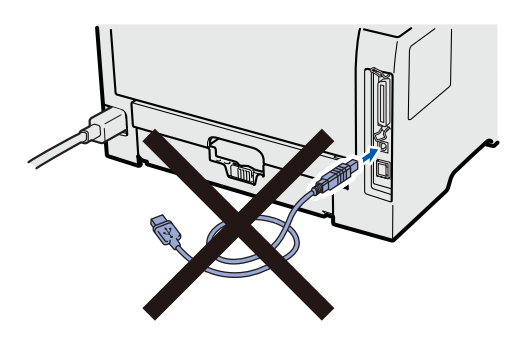

**C** Allumez votre ordinateur. (Vous devez vous connecter avec les droits d'administrateur.)

d Insérez le CD-ROM fourni dans son lecteur. L'écran d'accueil s'affiche automatiquement. Choisissez votre modèle d'imprimante et votre langue.

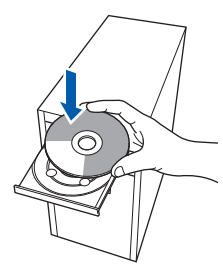

#### **Remarque**

*Si l'écran Brother ne s'affiche pas automatiquement, accédez à Poste de travail (Ordinateur), cliquez deux fois sur l'icône de CD-ROM et sur start.exe.*

e Cliquez sur l'option **Installer le pilote d'imprimante** dans l'écran de menu.

#### **Remarque**

*Choisissez l'icône Installer le pilote d'imprimante correspondant à votre pays.*

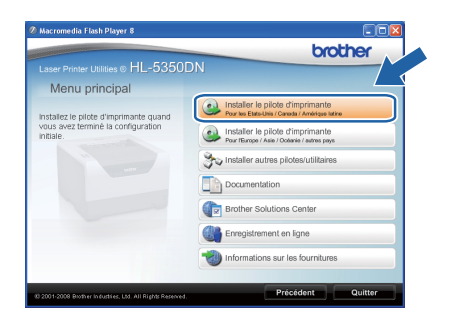

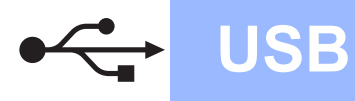

# **Windows USB ®**

f Cliquez sur **Utilisateurs du câble USB**.

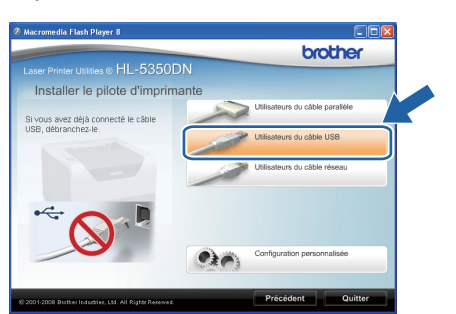

#### **Remarque**

*• Pour Windows Vista®, quand l'écran Contrôle de compte utilisateur apparaît, cliquez sur Continuer.*

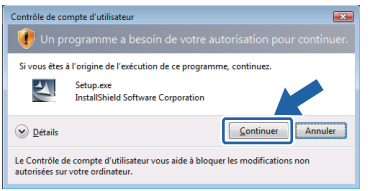

- *Pour installer le pilote PS (pilote BR-Script de Brother), choisissez Installation personnalisée et suivez les instructions. Lorsque l'écran de sélection des composants s'affiche, cochez Pilote PS (Emulation PostScript) et suivez les instructions qui s'affichent.*
- g Quand vous obtenez la fenêtre **Contrat de licence**, cliquez sur **Oui** si vous acceptez les termes du contrat.

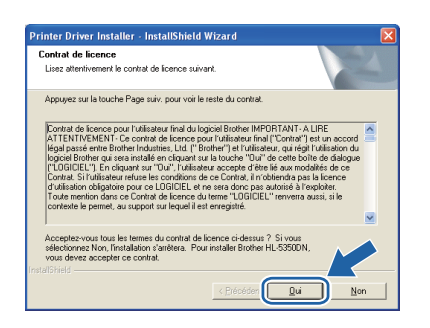

**h** Retirez l'étiquette qui couvre le connecteur d'interface USB.

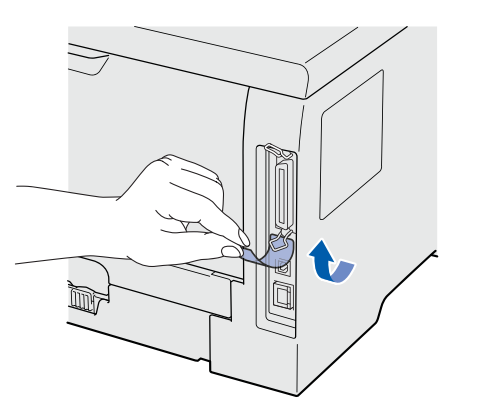

**i** Lorsque cet écran s'affiche, vérifiez que l'interrupteur de l'imprimante est en position allumé.

Connectez le câble USB au connecteur USB portant le symbole  $\left|\leftarrow\right|$  et branchez le câble à l'ordinateur. Cliquez sur **Suivant**.

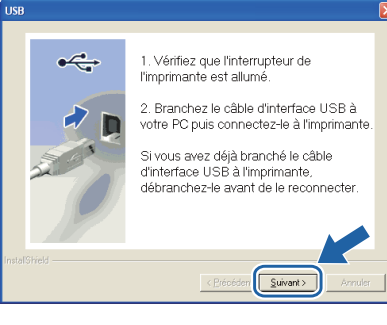

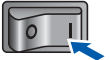

**USB**

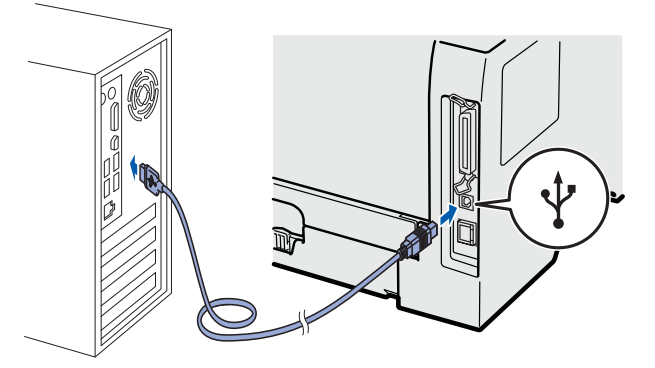

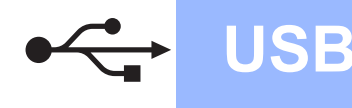

# **Windows USB ®**

j Cliquez sur **Terminer**.

#### **Remarque**

- *Pour enregistrer le produit en ligne, cochez Effectuer l'enregistrement en ligne.*
- *Pour ne pas définir l'imprimante comme imprimante par défaut, désélectionnez Définir l'imprimante par défaut.*
- *Pour désactiver le Contrôleur d'état, désélectionnez Activer Contrôleur d'état.*

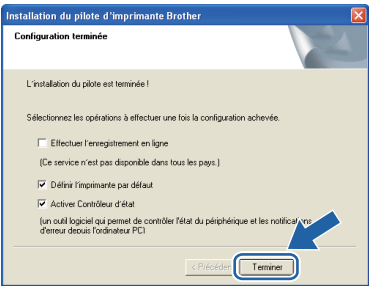

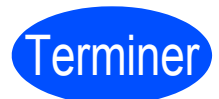

# Terminer **L'installation est terminée.**

#### **Remarque**

#### *Pilote d'imprimante XPS (XML Paper Specification)*

*Le pilote d'imprimante XPS est le pilote le mieux adapté pour imprimer à partir d'applications utilisant des documents au format de papier électronique XPS (XML PaperSpecification). Téléchargez le dernier pilote à partir du Brother Solutions Center qui se trouve à l'adresse [http://solutions.brother.com/.](http://solutions.brother.com)*

# <span id="page-10-0"></span>**Pour les utilisateurs d'un câble d'interface USB**

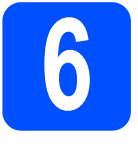

**6 Connexion de**<br> **6 l'imprimante à**<br> **Macintosh et in l'imprimante à votre Macintosh et installation du pilote**

a Retirez l'étiquette qui couvre le connecteur d'interface USB.

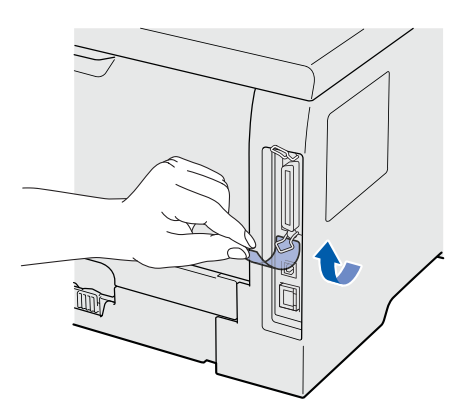

**b** Connectez le câble USB au connecteur USB portant le symbole  $\left[\frac{1}{2}\right]$  et branchez le câble à l'ordinateur Macintosh.

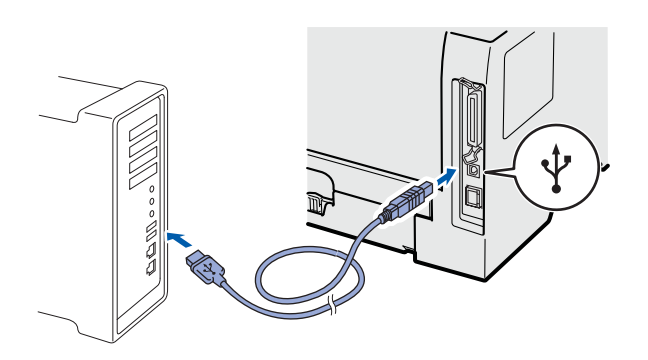

#### **0 IMPORTANT**

**NE BRANCHEZ PAS l'imprimante à un port USB du clavier ou à un hub USB non alimenté.** Remarque

c Vérifiez que l'interrupteur de l'imprimante est allumé.

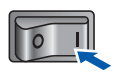

**d** Mettez le Macintosh sous tension. Insérez le CD-ROM fourni dans son lecteur.

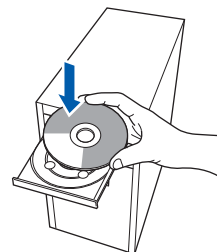

e Sur votre bureau, double-cliquez sur l'icône **HL5300**. Double-cliquez sur licône **Start Here**. Suivez les consignes qui s'affichent à l'écran.

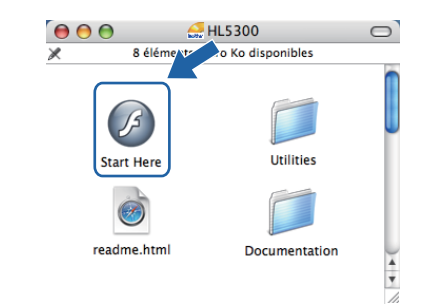

Windows<sup>®</sup> **USB Macintosh Macintosh**

**Windows**

f Cliquez sur l'option **Installer le pilote d'imprimante** dans l'écran de menu.

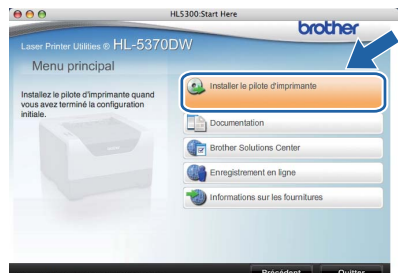

g Cliquez sur **Utilisateurs du câble USB** et suivez les instructions qui s'affichent. Redémarrez ensuite votre Macintosh.

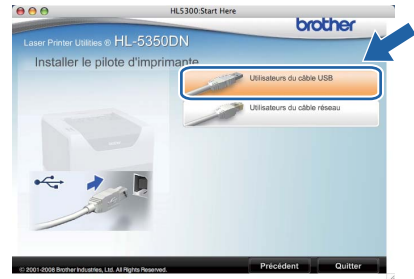

*Consultez le guide de l'utilisateur sur le CD-ROM pour installer le pilote PS (pilote BR-Script de Brother).*

**h** Le logiciel Brother recherche l'imprimante Brother. En attendant, l'écran suivant s'affiche.

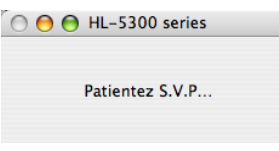

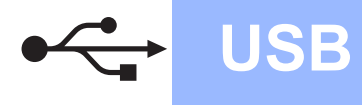

# **USB Macintosh**

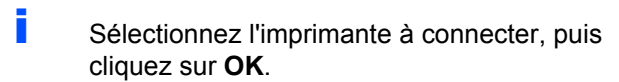

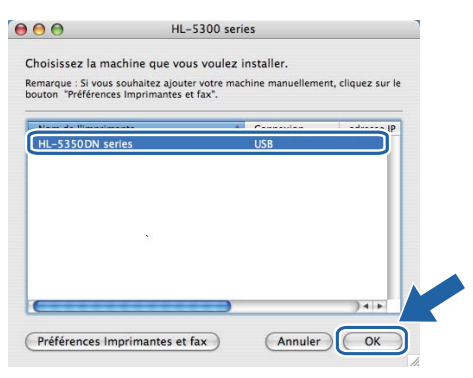

j Quand cet écran apparaît, cliquez sur **OK**.

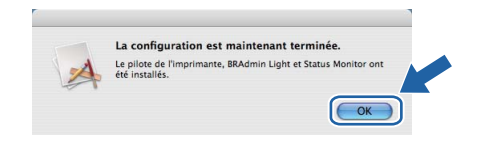

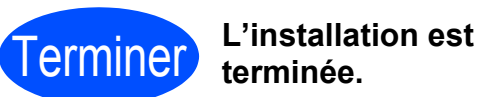

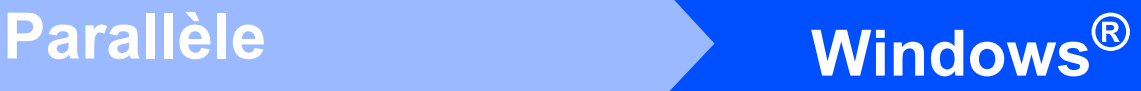

# <span id="page-12-0"></span>**Pour les utilisateurs du câble d'interface parallèle**

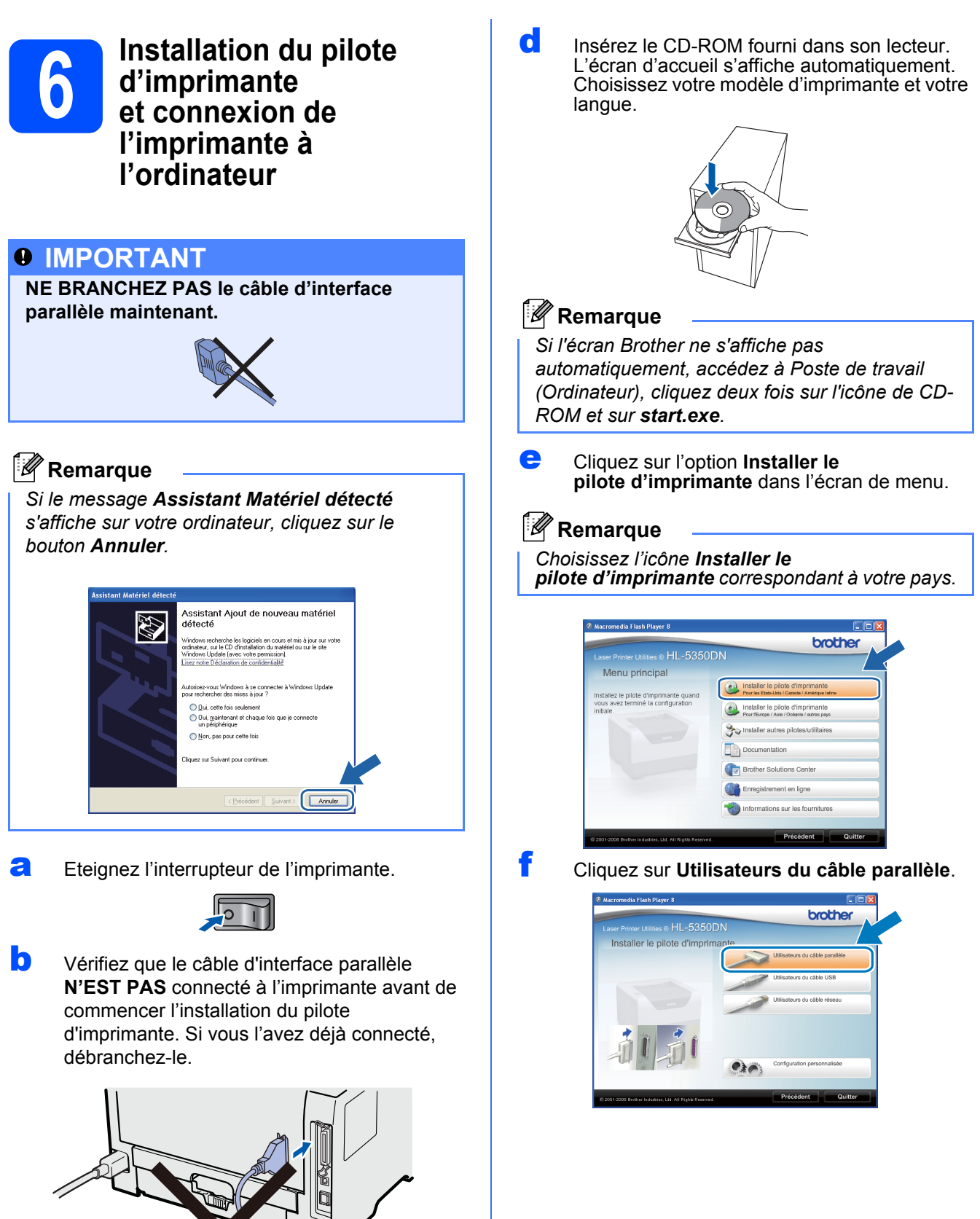

**C** Allumez votre ordinateur. (Vous devez vous connecter avec les droits d'administrateur.)

**Windows Windows**®

**Parallèle**

**Parallèle** 

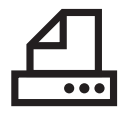

# **Windows Parallèle ®**

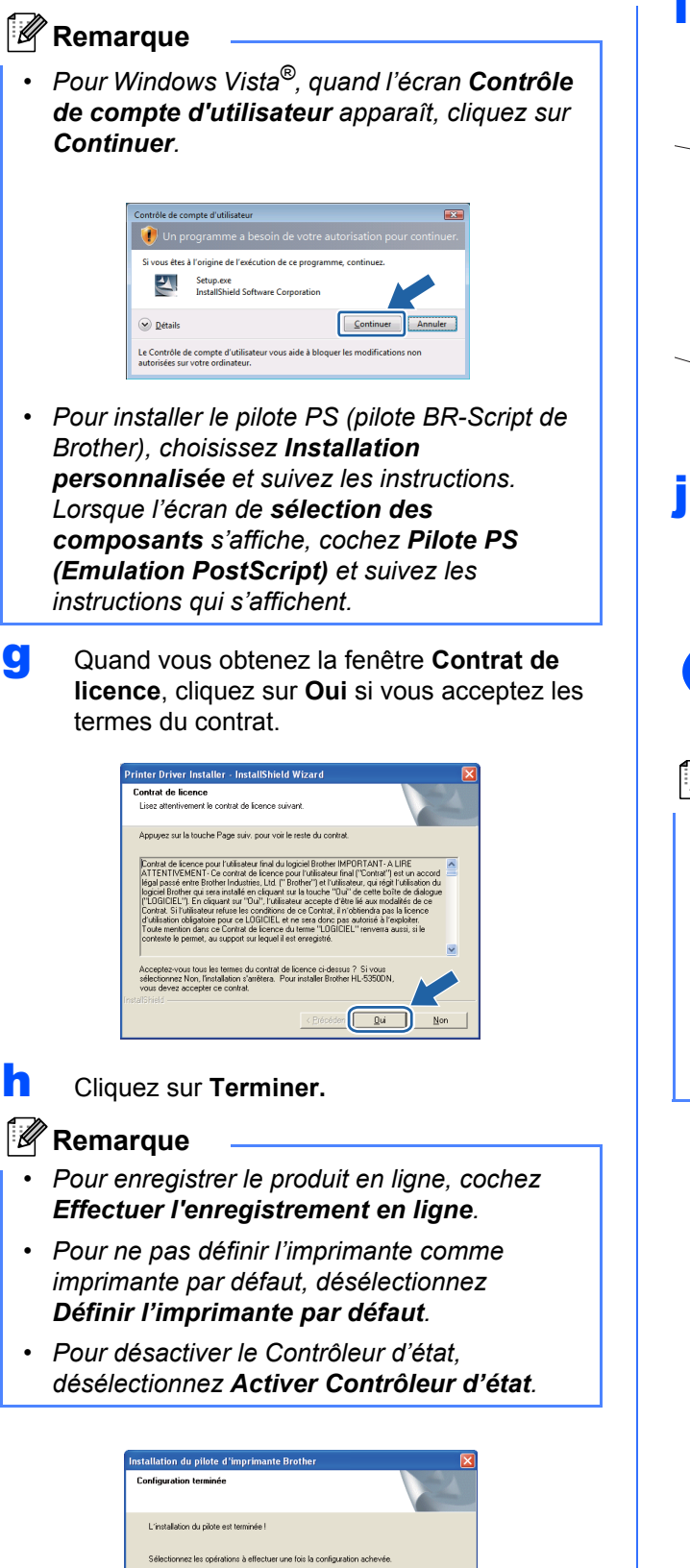

Effectuer l'enregistrement en ligne (Ce service n'est pas disponible dans V Définir l'imprimante par défau V Active Contrôleur d'état (un outil logiciel qui permet de contrôler<br>d'erreur depuis l'ordinateur PCI

Terminer

 $\overline{\phantom{a}}$  Branchez le câble d'interface parallèle à votre ordinateur, puis connectez-le à l'imprimante.

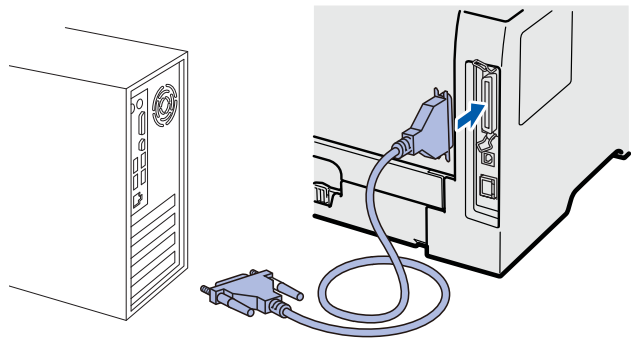

Allumez l'interrupteur de l'imprimante.

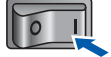

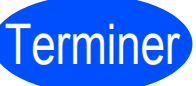

Terminer **L'installation est terminée.**

#### **Remarque**

*Pilote d'imprimante XPS (XML Paper Specification)*

*Le pilote d'imprimante XPS est le pilote le mieux adapté pour imprimer à partir d'applications utilisant des documents au format de papier électronique XPS (XML PaperSpecification). Téléchargez le dernier pilote à partir du Brother Solutions Center qui se trouve à l'adresse [http://solutions.brother.com/.](http://solutions.brother.com)*

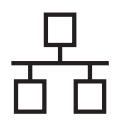

# $R$ éseau câblé **bien la propondit d'Alexandre du Mindows**

### <span id="page-14-0"></span>**Pour les utilisateurs d'un câble d'interface de réseau câblé (HL-5350DN uniquement)**

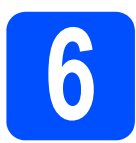

**6 Pour les utilisateurs d'une<br>
imprimante réseau peer-<br>
to-peer Brother imprimante réseau peerto-peer Brother**

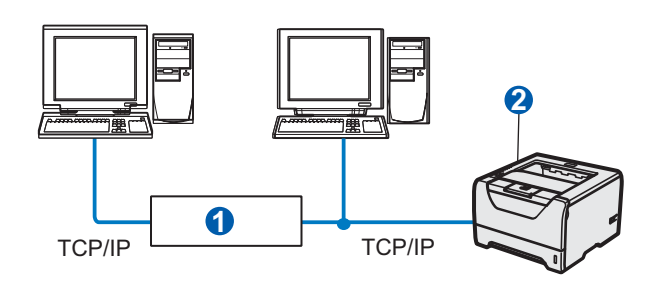

**a** Routeur **a** Imprimante réseau

#### *A* Remarque

*Si vous utilisez le pare-feu Windows® ou la fonction de pare-feu d'un programme antivirus ou anti-espions, désactivez-les temporairement. Lorsque vous êtes prêt à imprimer, définissez les paramètres du logiciel en suivant les instructions suivantes.* 

#### **Branchement de l'imprimante à votre réseau et installation du pilote**

**a** Connectez le câble d'interface réseau au connecteur LAN portant le symbole  $\frac{P}{d}$  et connectez-le à un port libre de votre hub.

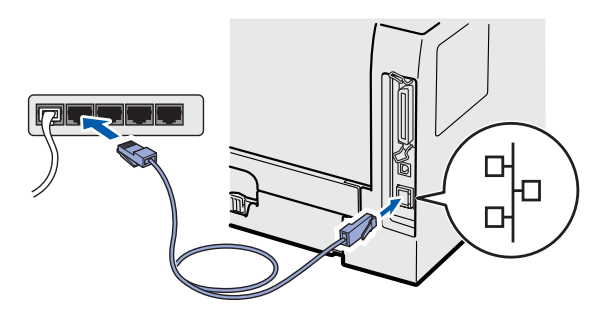

**b** Vérifiez que l'interrupteur de l'imprimante est allumé.

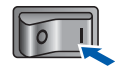

c Allumez votre ordinateur. (Vous devez vous connecter avec les droits d'administrateur.)

d Insérez le CD-ROM fourni dans son lecteur. L'écran d'accueil s'affiche automatiquement. Choisissez votre modèle d'imprimante et votre langue.

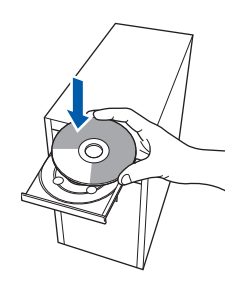

#### **Remarque**

*Si l'écran Brother ne s'affiche pas automatiquement, accédez à Poste de travail (Ordinateur), cliquez deux fois sur l'icône de CD-ROM et sur start.exe.*

#### **Remarque**

*Choisissez l'icône Installer le pilote d'imprimante correspondant à votre pays.*

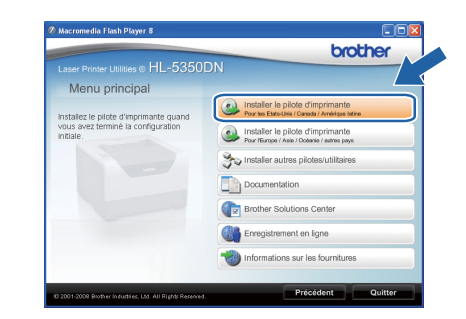

# e Cliquez sur l'option **Installer le pilote d'imprimante** dans l'écran de menu.

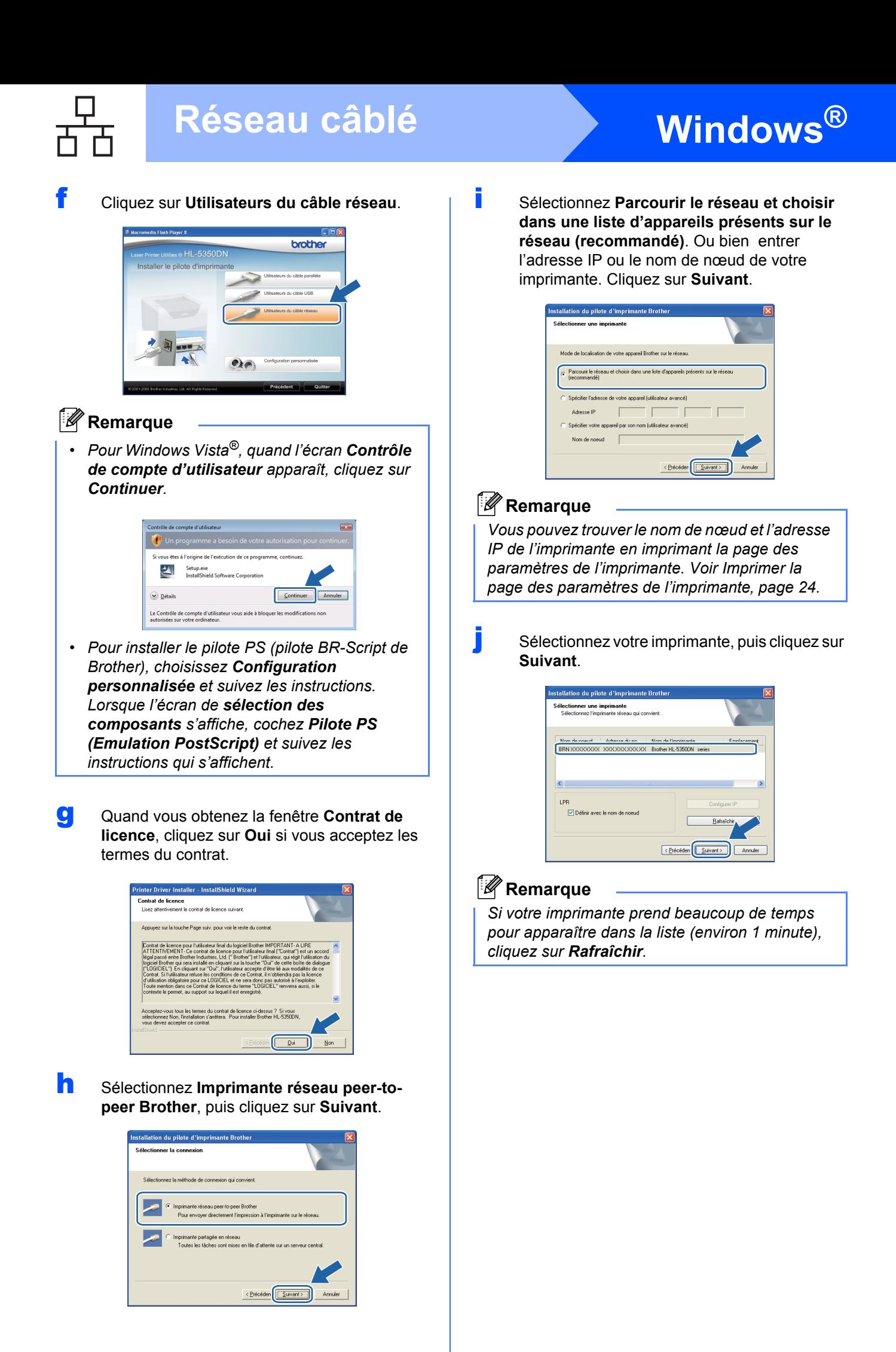

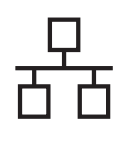

# $R$ éseau câblé **bien la propondit d'Alexandre du Mindows**

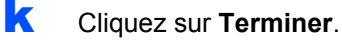

#### **Remarque**

- *Pour enregistrer le produit en ligne, cochez Effectuer l'enregistrement en ligne.*
- *Pour ne pas définir l'imprimante comme imprimante par défaut, désélectionnez Définir l'imprimante par défaut.*
- *Pour désactiver le Contrôleur d'état, désélectionnez Activer Contrôleur d'état.*
- *Si vous avez désactivé votre pare-feu personnel (ex. : le pare-feu de Windows®), réactivez le.*

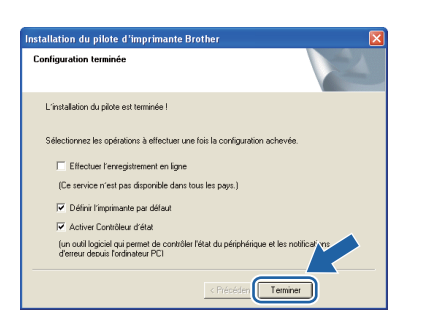

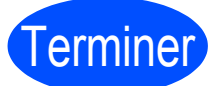

#### Terminer **L'installation est terminée.**

#### **Remarque**

#### *Pilote d'imprimante XPS (XML Paper Specification)*

*Le pilote d'imprimante XPS est le pilote le mieux adapté pour imprimer à partir d'applications utilisant des documents au format de papier électronique XPS (XML PaperSpecification). Téléchargez le dernier pilote à partir du Brother Solutions Center qui se trouve à l'adresse [http://solutions.brother.com/.](http://solutions.brother.com)*

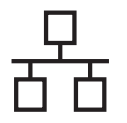

# **Windows Réseau câblé ®**

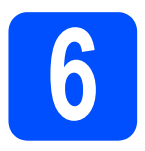

#### **6 Pour les utilisateurs d'une imprimante partagée en réseau**

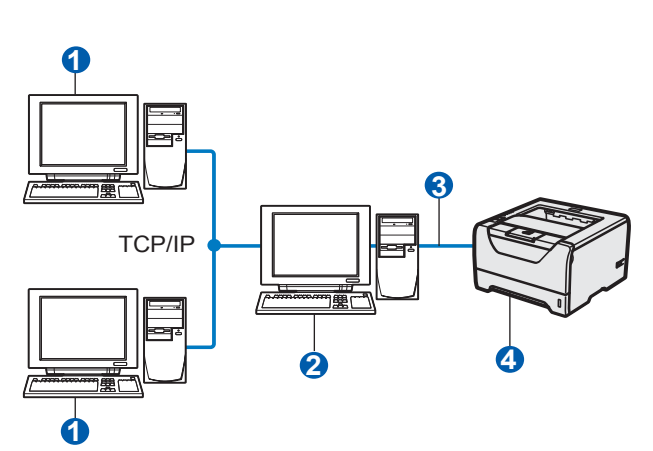

- **a** Ordinateur client
- <sup>2</sup> Appelé également "Serveur" ou "Serveur d'impression"
- **3** TCP/IP, USB ou Parallèle
- 4 Imprimante

### **Remarque**

*Si vous avez l'intention de connecter une imprimante partagée à votre réseau, nous vous conseillons de demander à votre administrateur système des informations sur la file d'impression ou le nom de partage approprié pour l'imprimante avant de procéder à l'installation.*

**Installation du pilote et sélection de la file d'impression ou du nom de partage**

- **a** Allumez votre ordinateur. (Vous devez vous connecter avec les droits d'administrateur.)
- **b** Insérez le CD-ROM fourni dans son lecteur. L'écran d'accueil s'affiche automatiquement. Choisissez votre modèle d'imprimante et votre langue.

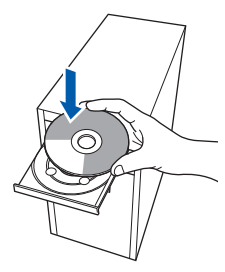

### **Remarque**

*Si l'écran Brother ne s'affiche pas automatiquement, accédez à Poste de travail (Ordinateur), cliquez deux fois sur l'icône de CD-ROM et sur start.exe.*

c Cliquez sur l'option **Installer le pilote d'imprimante** dans l'écran de menu.

#### **Remarque**

*Choisissez l'icône Installer le pilote d'imprimante correspondant à votre pays.*

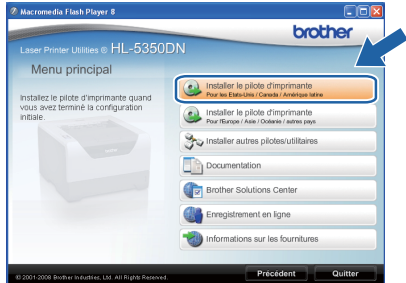

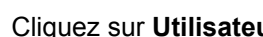

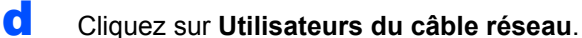

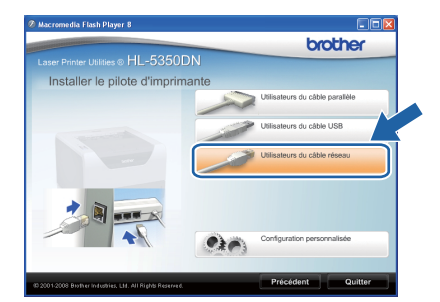

#### **Remarque**

*• Pour Windows Vista®, quand l'écran Contrôle de compte d'utilisateur apparaît, cliquez sur Continuer.*

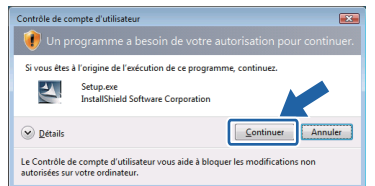

*• Pour installer le pilote PS (pilote BR-Script de Brother), choisissez Installation personnalisée et suivez les instructions. Lorsque l'écran de sélection des composants s'affiche, cochez Pilote PS (Emulation PostScript) et suivez les instructions qui s'affichent.*

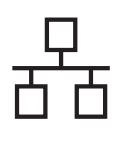

# $R$ éseau câblé **bien la manuel de la manuel de la manuel de la manuel de la manuel de la manuel de la manuel de la manuel de la manuel de la manuel de la manuel de la manuel de la manuel de la manuel de la manuel de la man**

e Quand vous obtenez la fenêtre **Contrat de licence**, cliquez sur **Oui** si vous acceptez les termes du contrat.

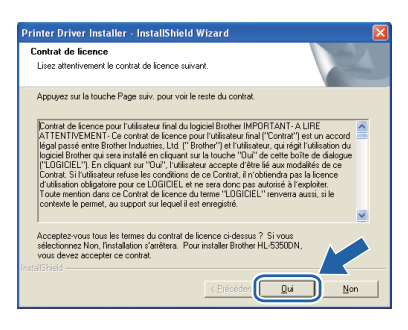

f Choisissez **Imprimante partagée en réseau** et cliquez sur **Suivant**.

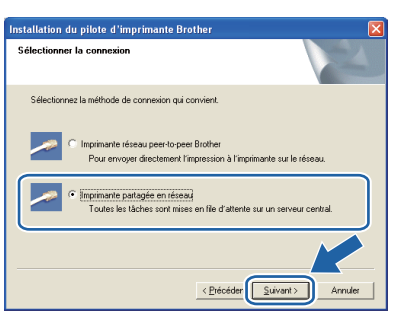

g Sélectionnez votre file d'impression puis cliquez sur **OK**.

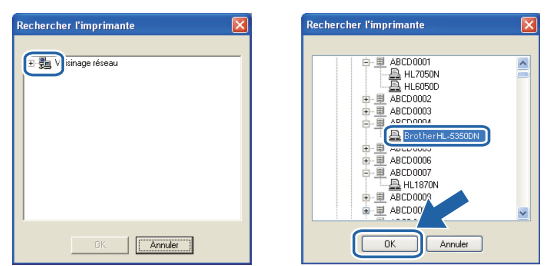

#### **Remarque**

*Contactez votre administrateur si vous ne connaissez pas l'emplacement et le nom de l'imprimante sur le réseau.*

h Cliquez sur **Terminer**.

#### **Remarque**

- *Pour enregistrer le produit en ligne, cochez Effectuer l'enregistrement en ligne.*
- *Pour ne pas définir l'imprimante comme imprimante par défaut, désélectionnez Définir l'imprimante par défaut.*
- *Pour désactiver le Contrôleur d'état, désélectionnez Activer Contrôleur d'état.*

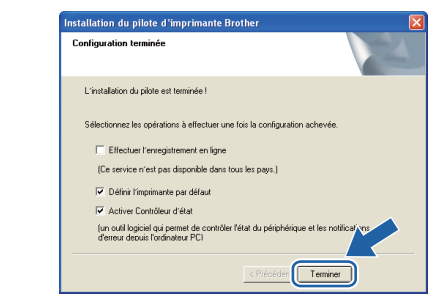

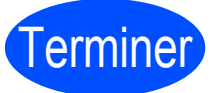

#### Terminer **L'installation est terminée.**

#### **Remarque**

#### *Pilote d'imprimante XPS (XML Paper Specification)*

*Le pilote d'imprimante XPS est le pilote le mieux adapté pour imprimer à partir d'applications utilisant des documents au format de papier électronique XPS (XML PaperSpecification). Téléchargez le dernier pilote à partir du Brother Solutions Center qui se trouve à l'adresse [http://solutions.brother.com/.](http://solutions.brother.com)*

19

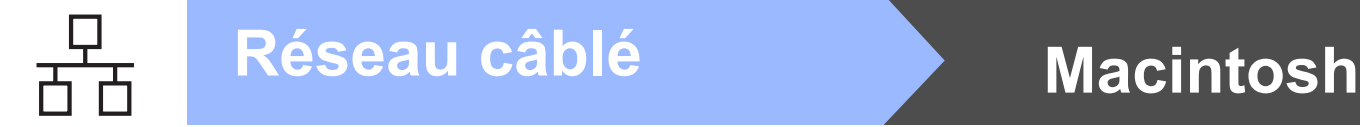

## <span id="page-19-0"></span>**Pour les utilisateurs d'un câble d'interface de réseau câblé (HL-5350DN uniquement)**

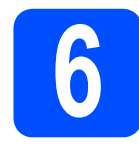

#### **6 Connexion de**<br> **6 l'imprimante à**<br> **Macintosh et il l'imprimante à votre Macintosh et installation du pilote**

**a** Connectez le câble d'interface réseau au connecteur LAN portant le symbole  $\mathbb{R}$  et connectez-le à un port libre de votre hub.

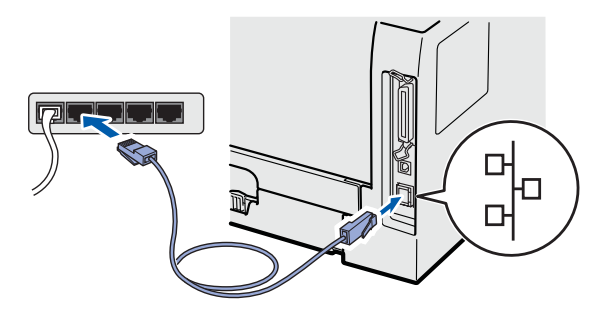

**b** Vérifiez que l'interrupteur de l'imprimante est allumé.

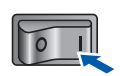

c Mettez le Macintosh sous tension. Insérez le CD-ROM fourni dans son lecteur.

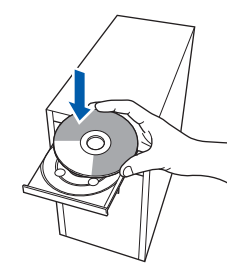

**d** Sur votre bureau, double-cliquez sur l'icône **HL5300**. Double-cliquez sur l'icône **Start Here**. Suivez les consignes qui s'affichent à l'écran.

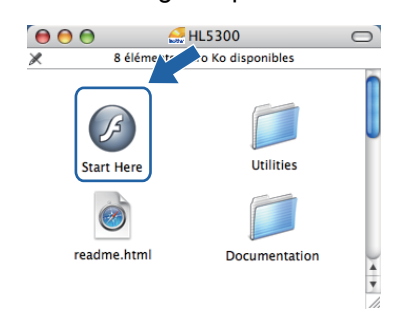

e Cliquez sur l'option **Installer le pilote d'imprimante** dans l'écran de menu.

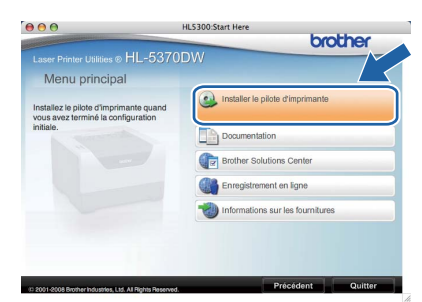

f Cliquez sur **Utilisateurs du câble réseau** et suivez les instructions qui s'affichent. Redémarrez ensuite votre Macintosh.

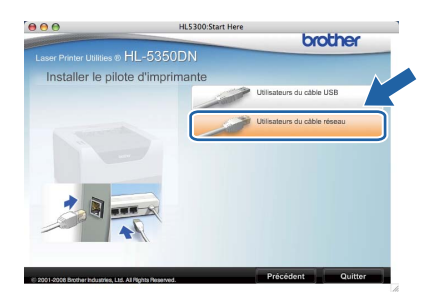

#### **Remarque**

*Consultez le guide de l'utilisateur sur le CD-ROM pour installer le pilote PS (pilote BR-Script de Brother).*

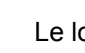

g Le logiciel Brother recherche l'imprimante Brother. En attendant, l'écran suivant s'affiche.

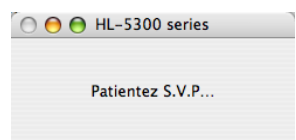

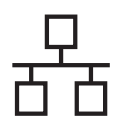

# Réseau câblé **Macintosh**

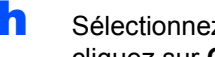

#### **h** Sélectionnez l'imprimante à connecter, puis cliquez sur **OK**.

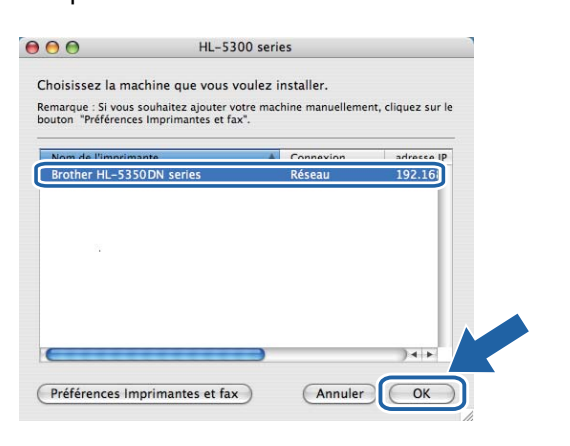

### **Remarque**

- *Si plusieurs imprimantes du même modèle sont connectées au réseau, l'adresse MAC (adresse Ethernet) figure après le nom du modèle. Vous pouvez vérifier l'adresse IP en faisant défiler l'écran vers la droite.*
- *Vous pouvez trouver l'adresse MAC (adresse Ethernet) et l'adresse IP de votre imprimante en imprimant la page des paramètres de l'imprimante. Voir [Imprimer la page des](#page-23-0)*  paramètres de l'imprimante, page 24.

i Quand cet écran apparaît, cliquez sur **OK**.

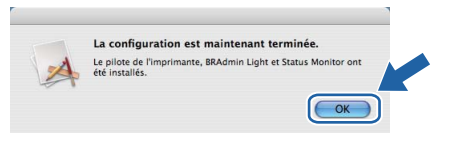

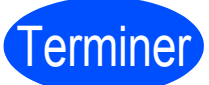

Terminer **L'installation est terminée.**

**Windows**® **Windows** Réseau câblé **Réseau câblé Macintosh Macintosh**

# **Utilitaire BRAdmin Light (pour les utilisateurs de Windows®)**

BRAdmin Light permet d'effectuer la configuration initiale de périphériques Brother connectés en réseau. Vous pouvez aussi rechercher des produits Brother dans un environnement TCP/IP, afficher leur état et définir les paramètres réseau de base, comme l'adresse IP.

Pour en savoir plus sur l'utilitaire BRAdmin Light, veuillez visiter le site [http://solutions.brother.com/](http://solutions.brother.com).

### **Remarque**

- *Si vous voulez disposer de fonctions de gestion d'imprimante plus avancées, utilisez le dernier utilitaire Brother BRAdmin Professional 3 que vous pouvez télécharger depuis le site [http://solutions.brother.com/.](http://solutions.brother.com)*
- *Si vous utilisez la fonction de pare-feu d'un programme antivirus ou anti-espions, désactivez-la temporairement. Lorsque vous êtes prêt à imprimer, définissez les paramètres du logiciel en suivant les instructions suivantes.*

#### **Installez l'utilitaire de configuration BRAdmin Light**

### **Remarque**

*Le mot de passe par défaut du serveur d'impression est 'access'. Vous pouvez le changer à l'aide de BRAdmin Light.*

a Cliquez sur l'option **Installer autres pilotes/utilitaires** dans l'écran de menu.

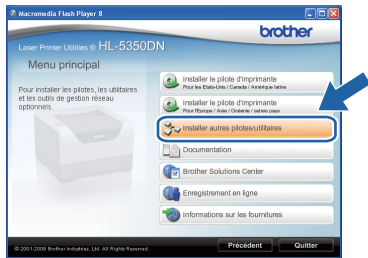

**b** Cliquez sur **BRAdmin Light** et suivez les instructions qui s'affichent à l'écran.

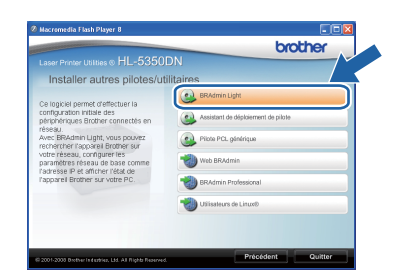

### **Remarque**

*Pour Windows Vista®, quand l'écran Contrôle de compte d'utilisateur apparaît, cliquez sur Autoriser.*

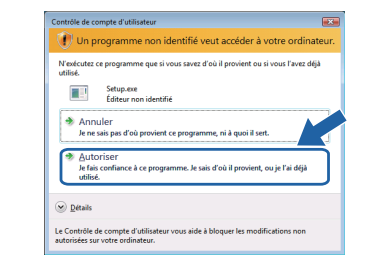

#### **Définissez votre adresse IP, le masque de sous-réseau et la passerelle à l'aide de BRAdmin Ligh**

#### **Remarque**

*Si vous avez un serveur DHCP/BOOTP/RARP sur votre réseau, vous n'avez pas besoin d'effectuer l'opération suivante. En effet, le serveur d'impression obtiendra automatiquement son adresse IP.*

**a** Lancez BRAdmin Light. Il recherche automatiquement les nouveaux périphériques.

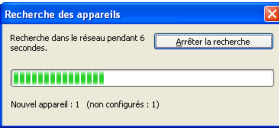

**b** Double-cliquez sur le périphérique non configuré.

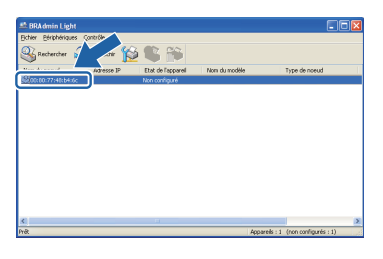

c Choisissez **STATIC** pour la **Méthode d'amorçage**. Entrez l'**Adresse IP**, le **Masque de sous-réseau** et la **Passerelle** et cliquez sur **OK**.

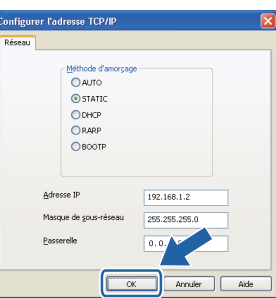

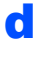

**d** Les informations d'adresse sont enregistrées dans la mémoire de l'imprimante.

### **Utilitaire de configuration BRAdmin Light (pour les utilisateurs de Mac OS X)**

BRAdmin Light permet d'effectuer la configuration initiale de périphériques Brother connectés en réseau. Vous pouvez aussi rechercher des produits Brother sur votre réseau, afficher leur état et définir les paramètres réseau de base, comme l'adresse IP, à partir d'un ordinateur exécutant Mac OS X 10.3.9 ou une version ultérieure. Le logiciel BRAdmin Light est automatiquement installé lors de l'installation du pilote. Si vous avez déjà installé le pilote d'imprimante, vous n'avez pas besoin de l'installer à nouveau. Pour en savoir plus sur l'utilitaire BRAdmin Light, veuillez visiter le site [http://solutions.brother.com/](http://solutions.brother.com).

#### **Définissez votre adresse IP, le masque de sous-réseau et la passerelle à l'aide de BRAdmin Ligh**

#### **Remarque**

- *Si vous avez un serveur DHCP/BOOTP/RARP sur votre réseau, vous n'avez pas besoin d'effectuer l'opération suivante. En effet, le serveur d'impression obtiendra automatiquement son adresse IP.*
- *Vérifiez que la version 1.4.2 ou une version ultérieure du logiciel client Java est installée sur votre ordinateur.*
- *Le mot de passe par défaut du serveur d'impression est 'access'. Vous pouvez le changer à l'aide de BRAdmin Light.*
- **a** Double-cliquez sur licône Macintosh HD sur votre bureau.

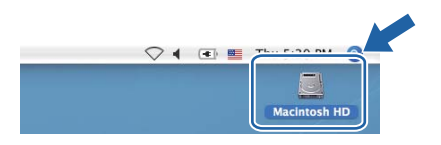

b Sélectionnez **Bibliothèque**, **Printers**, **Brother** puis **Utilities**.

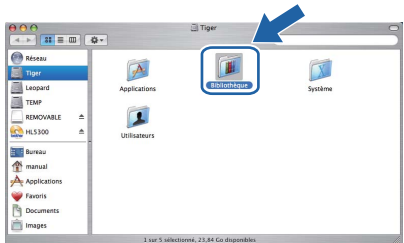

**C** Double-cliquez sur le fichier **BRAdmin Light.jar** et exécutez le logiciel. BRAdmin Light recherche automatiquement les nouveaux périphériques.

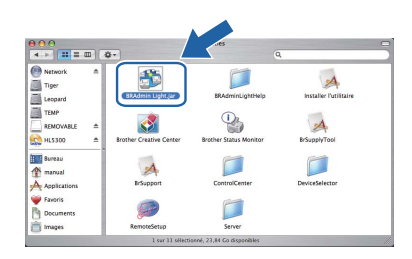

**d** Double-cliquez sur le périphérique non configuré.

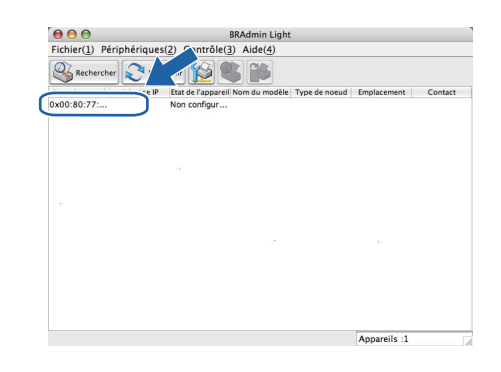

e Choisissez **STATIC** pour la **Méthode d'amorçage**. Entrez l'**Adresse IP**, le **Masque de sous-réseau** et la **Passerelle** et cliquez sur **OK**.

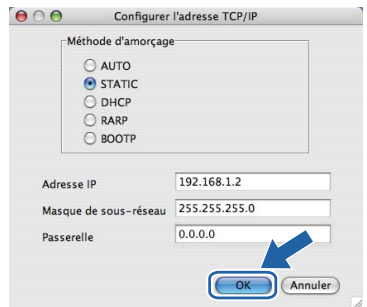

f Les informations d'adresse sont enregistrées dans la mémoire de l'imprimante.

#### **Gestion à partir du Web (navigateur Web)**

Le serveur d'impression Brother est équipé d'un serveur Web qui vous permet de surveiller son état ou de changer certains paramètres de configuration à l'aide du protocole HTTP (Hyper Text Transfer Protocol).

#### **Remarque**

- *Le nom de connexion de l'administrateur est 'admin' et le mot de passe par défaut est 'access'.*
- *Nous recommandons Microsoft® Internet Explorer® 6.0 (ou version ultérieure) ou Firefox 1.0 (ou version ultérieure) pour Windows® et Safari 1.3 (ou version ultérieure) pour Macintosh. Veuillez aussi vous assurer que JavaScript et Cookies sont toujours activés, quel que soit le navigateur utilisé. Pour utiliser un navigateur Web, vous devez connaître l'adresse IP du serveur d'impression. L'adresse IP du serveur d'impression se trouve sur la page des paramètres de l'imprimante.*

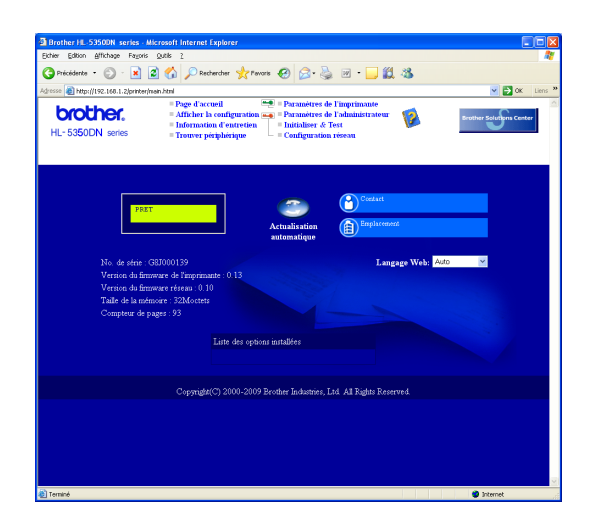

**a** Démarrez le navigateur Web.

**b** Tapez http://adresse ip de l'imprimante. dans le navigateur (où adresse IP de l'imprimante est l'adresse IP ou le nom du serveur d'impression).

■ Par exemple : http://192.168.1.2/

*Voir le chapitre 10 du Guide utilisateur - Réseau.*

#### **Restauration des paramètres réseau par défaut définis en usine**

Suivez la procédure ci-dessous pour restaurer tous les paramètres réseau par défaut définis en usine du serveur d'impression.

- a Eteignez l'imprimante.
- **b** Vérifiez que le capot avant est bien fermé et que le cordon d'alimentation est branché.
- c Maintenez la touche **Go** enfoncée tout en amenant linterrupteur de l'imprimante sur la position Marche. Maintenez la touche **Go** enfoncée jusqu'à ce que tous les témoins et le témoin **Status** s'allument. Relâchez la touche **Go**. Vérifiez que tous les témoins s'éteignent.
- d Appuyez six fois sur la touche **Go**. Vérifiez que tous les témoins s'allument, indiquant que les paramètres par défaut du serveur d'impression ont été restaurés. L'imprimante démarre.

#### <span id="page-23-0"></span>**Imprimer la page des paramètres de l'imprimante**

La Page des paramètres de l'imprimante liste tous les paramètres courants de l'imprimante, y compris les paramètres réseau. Pour imprimer la Page des paramètres de l'imprimante :

- **a** Vérifiez que le capot avant est bien fermé et que le cordon d'alimentation est branché.
- **b** Allumez l'imprimante, puis attendez jusqu'à ce que l'imprimante passe en mode Prêt.
- c Appuyez trois fois sur la touche **Go** dans un délai de 2 secondes. L'imprimante imprime la page des paramètres courants de l'imprimante.

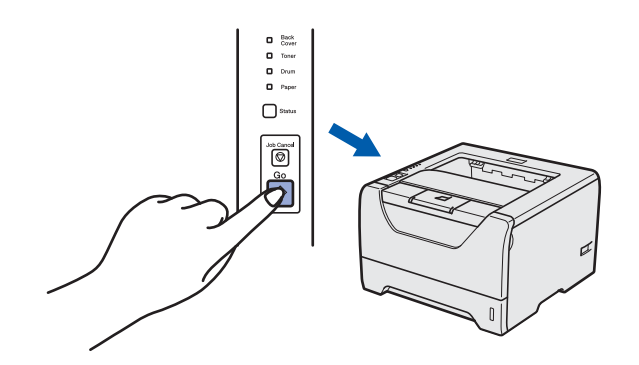

### **Remarque**

*Si le paramètre IP Address de la page des paramètres de l'imprimante est sur 0.0.0.0, patientez une minute, puis réessayez.*

# **Précautions de sécurité**

### **Pour utiliser l'imprimante en toute sécurité**

Si vous ne respectez pas les instructions de sécurité, vous risquez de provoquer un incendie, de vous électrocuter, de vous brûler ou de vous asphyxier. Conservez les instructions à portée de main pour pouvoir vous y référer et lisez-les avant d'effectuer des opérations de maintenance.

### **AVERTISSMENT**

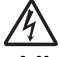

**L'imprimante contient des électrodes haute tension. Avant de nettoyer l'intérieur de l'imprimante, veillez d'abord à la mettre hors tension et à la débrancher de la prise secteur.**

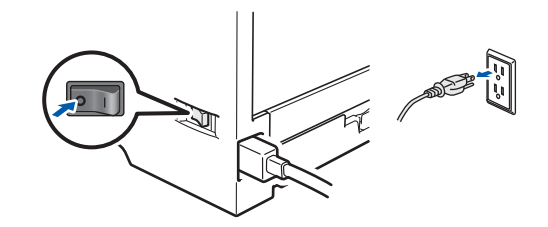

 $\bigwedge$ 

**NE MANIPULEZ PAS la prise avec les mains mouillées. Vous risqueriez de vous électrocuter.**

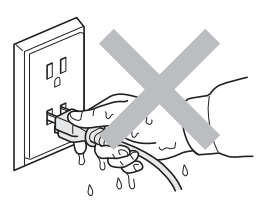

**Vérifiez toujours que la prise est complètement insérée.**

**Des sacs en plastique sont utilisés pour conditionner l'imprimante. Pour éviter tout étouffement, ne les laissez pas à la portée des nouveau-nés et des enfants.**

**NUTILISEZ PAS de substances inflammables, d'aérosols ou des liquides/solvants organiques contenant de l'alcool ou de l'ammoniac pour nettoyer l'intérieur ou l'extérieur de l'imprimante. Vous risqueriez de provoquer un incendie ou des chocs électriques. Reportez-vous au** *chapitre 6 du guide de l'utilisateur* **qui explique comment nettoyer l'imprimante.**

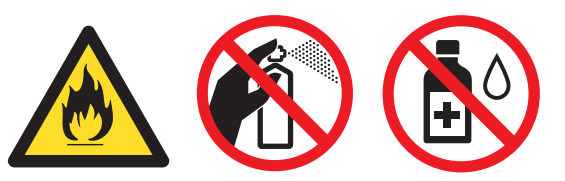

**N'UTILISEZ PAS d'aspirateur pour nettoyer le toner dispersé. La poudre de toner risquerait de s'enflammer à l'intérieur de l'aspirateur et de causer un incendie. Eliminez soigneusement la poudre de toner à l'aide d'un chiffon sec et non pelucheux et jetez-le en respectant la réglementation locale.**

**Nettoyage de l'intérieur de l'imprimante.**

**•Débranchez l'imprimante du secteur.**

**•Utilisez des détergents neutres. Si vous utilisez des liquides volatils, tels qu'un diluant ou de l'essence, vous risquez d'endommager** 

 **la surface externe de l'imprimante.**

**•N'UTILISEZ PAS des produits de nettoyage qui contiennent de l'ammoniac.**

## **A** ATTENTION

Les surtensions peuvent endommager ce produit. Il est recommandé d'utiliser un onduleur ou de débrancher les cordons d'alimentation en cas d'orage.

 $\sqrt{ }$ 

Juste après l'emploi, certains composants internes de l'imprimante atteignent une température extrêmement élevée. Quand vous ouvrez le capot avant ou arrière de l'imprimante (bac de réception arrière), NE TOUCHEZ PAS les parties représentées en grisé sur l'illustration.

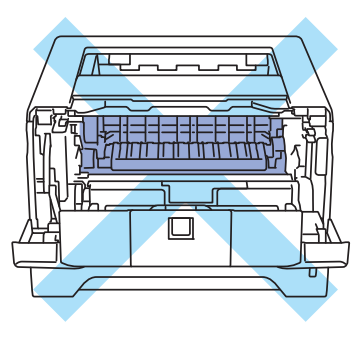

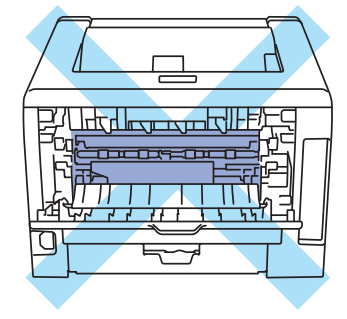

A l'intérieur de l'imprimante (vue avant)

A l'intérieur de l'imprimante (vue arrière)

#### *O* IMPORTANT

**NE RETIREZ PAS et n'endommagez pas les étiquettes de mise en garde apposées sur ou à proximité de l'ensemble de fixation dans l'imprimante.**

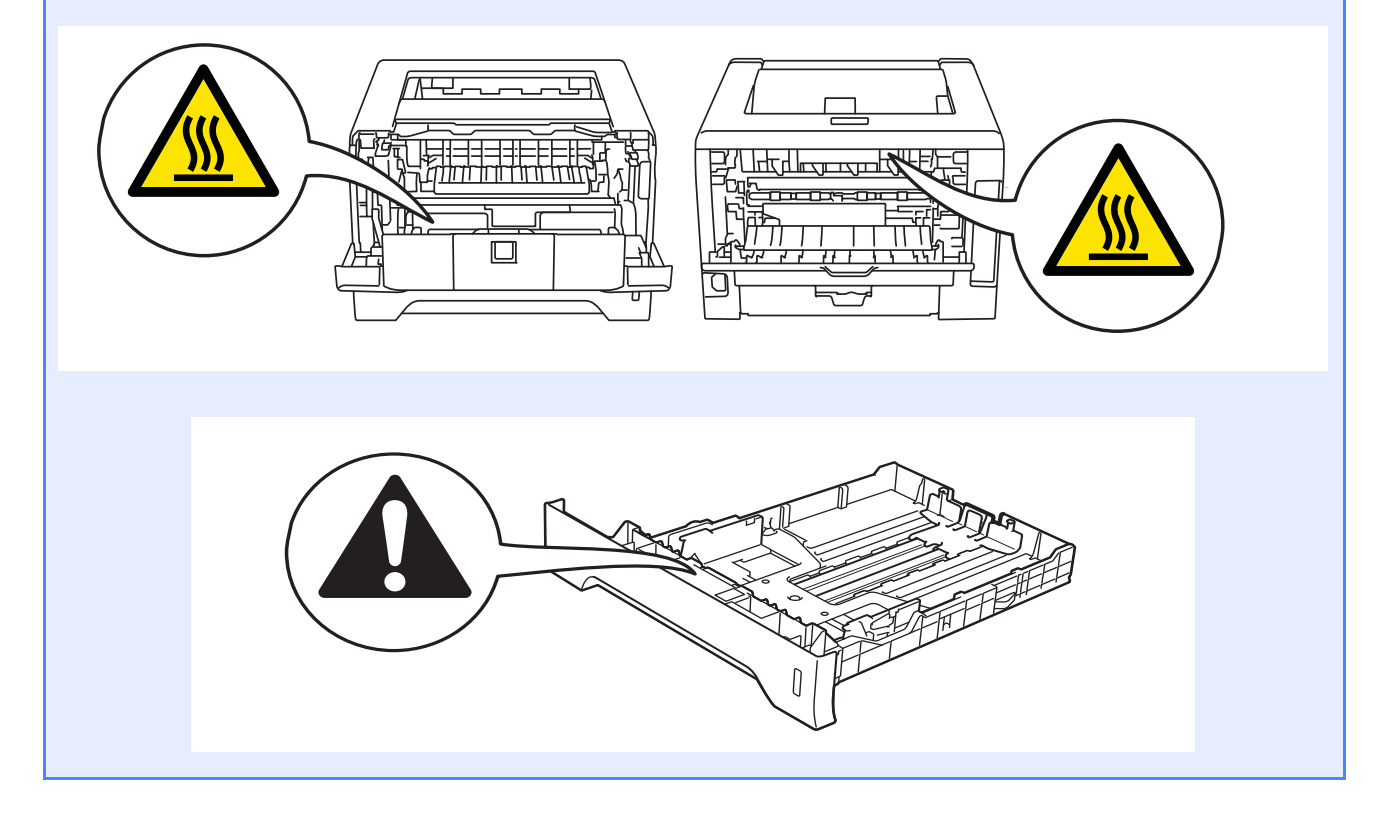

## **Réglementations**

#### **Déclaration de conformité canadienne (Canada uniquement)**

This Class B digital apparatus complies with Canadian ICES-003.

Cet appareil numérique de la classe B est conforme à la norme NMB-003 du Canada.

Le fonctionnement est soumis aux deux conditions suivantes : (1) cet appareil ne doit pas provoquer d'interférences gênantes et (2) cet appareil doit tolérer les interférences reçues, notamment celles susceptibles d'en perturber le bon fonctionnement de cet appareil.

#### **Perturbations radioélectriques**

Cette imprimante satisfait à la norme EN55022 (Publication CISPR 22)/Classe B.

#### **Déclaration de conformité CE**

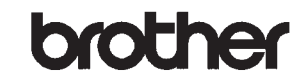

EC Declaration of Conformity

Manufacturer Brother Industries Ltd. 15-1. Naeshiro-cho. Mizuho-ku. Nagova 467-8561 Japan

Plant Brother Technology (ShenZhen) Ltd. NO6 Gold Garden Ind. Nanling Buji, Longgang, Shenzhen, China

Herewith declare that:

Product description : Laser Printer : HL-5340D, HL-5350DN Product Name Model Number  $:HL$ -53

are in conformity with provisions of the Directives applied : Low Voltage Directive 2006/95/EC and the Electromagnetic Compatibility Directive 2004/108/EC.

Harmonized standards applied:

Safety EN60950-1:2006

 $PMC$ EN550222006 Class B  $EN55024:1998 + A1:2001 + A2:2003$ EN61000-3-22006 EN61000:3-3:1995 + A1:2001 +A2:2005

Year in which CE marking was first affixed : 2008

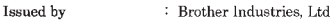

- Date  $\therefore$  3rd September, 2008
- : Nagoya, Japan Place

Signature

Junii Shiota General Manager Quality Management Dept.

### **Déclaration de conformité pour la CE**

Le fabricant

Brother Industries Ltd. 15-1, Naeshiro-cho, Mizuho-ku, Nagoya 467-8561 Japon

#### Usine

Brother Technology (ShenZhen) Ltd., NO6 Gold Garden Ind. Nanling Buji, Longgang, Shenzhen, China

déclare dans la présente que :

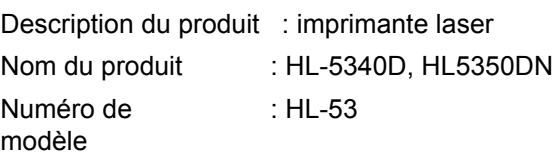

sont conformes aux dispositions des directives appliquées : directive 2006/95/EC relative aux basses tensions et directive 2004/108/EC relative à la compatibilité électromagnétique:

Normes harmonisées respectées :

Sécurité EN60950-1:2006

 CEM EN55022:2006 Class B EN55024:1998 +A1:2001 + A2:2003 EN61000-3-2:2006 EN61000-3-3:1995 + A1:2001 + A2:2005

Année d'apposition du symbole CE : 2008

Lieu : Nagoya, Japon Signature

Emis par : Brother Industries, Ltd.

Date : 3 septembre 2008

Junji Shiota Directeur Général Service de gestion de la qualité

#### **Norme CEI 60825-1+A2:2001**

Cette imprimante est un produit laser de classe 1 selon les caractéristiques définies dans la norme CEI 60825-1+A2:2001. L'étiquette figurant ci-dessous est apposée dans les pays qui l'exigent.

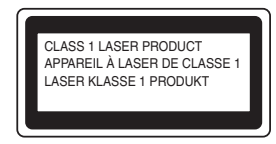

Cette imprimante contient une diode à laser de Classe 3B qui émet un rayon laser invisible du groupe laser. A ce titre, il est impératif de ne jamais ouvrir le groupe laser.

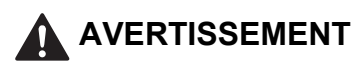

L'usage de commandes ou de réglages, ou l'exécution de procédures autres que celles spécifiées dans le présent guide peuvent entraîner une exposition à des rayonnements invisibles dangereux.

#### **Rayons laser internes**

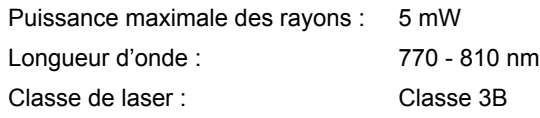

#### **Directive UE 2002/96/EC et EN50419**

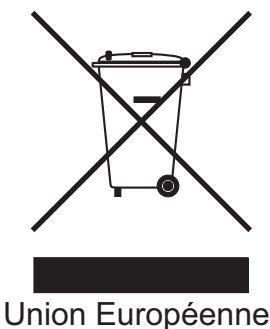

seulement

Cet équipement porte le symbole de recyclage représenté ci-dessus. Cela signifie, qu'en fin de vie, cet équipement ne doit pas être jeté avec vos déchets domestiques. Vous devez le déposer dans un point de collecte approprié afin de protéger l'environnement. (Union européenne uniquement)

#### **IMPORTANT - Pour votre sécurité**

Pour que la prise de terre fournie avec l'appareil puisse être utilisée sans risque, celle-ci doit impérativement être connectée à une prise secteur standard, correctement mise à la terre à l'aide d'un câblage domestique traditionnel.

Les cordons de rallonge utilisés avec cette imprimante doivent impérativement comporter une fiche à trois broches et être correctement câblés pour offrir une mise à la terre adéquate. Les rallonges électriques mal câblées font courir à l'utilisateur de sérieux risques de blessures et risquent d'endommager le matériel.

Le fonctionnement satisfaisant du matériel n'implique pas pour autant une mise à la terre et une installation parfaitement sûres. Pour votre sécurité, appelez un électricien qualifié en cas de doute sur l'efficacité du dispositif de mise à la terre.

Cet appareil doit être connecté à une source d'alimentation CA dans la plage de tensions indiquée sur l'étiquette signalétique. NE LE CONNECTEZ PAS à une alimentation en courant continu. En cas de doute, contactez un électricien qualifié.

#### **Sectionneur d'alimentation**

Cette imprimante doit être installée près d'une prise secteur d'accès facile. En cas d'urgence, vous devez débrancher le câble d'alimentation de la prise secteur afin de couper complètement l'alimentation électrique.

#### **Connexion LAN (modèle HL-5350DN uniquement)**

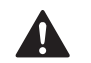

**ATTENTION**

NE PAS brancher cette imprimante sur une connexion LAN exposée à des surtensions.

# **Transport de l'imprimante**

Si vous devez transporter l'imprimante pour quelque motif que ce soit, veuillez l'emballer avec soin pour éviter de l'endommager lors du transport. Il est conseillé de conserver l'emballage d'origine à cette fin. Il est également recommandé d'assurer l'imprimante comme il se doit auprès de votre transporteur.

### **A** ATTENTION

En cas de transport de l'imprimante, l'ensemble TAMBOUR ET CARTOUCHE DE TONER doit être retiré de l'imprimante et placé dans un sac plastique. Le non-respect de cette consigne en cas de transport risque d'endommager sérieusement l'imprimante et peut ANNULER LA GARANTIE.

a Eteignez l'imprimante à l'aide de l'interrupteur, puis débranchez le câble d'alimentation.

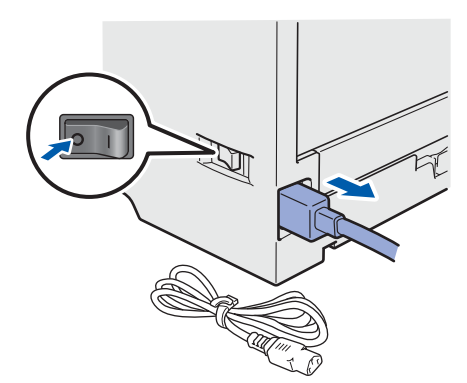

**b** Retirez l'ensemble tambour et cartouche de toner. Placez-le dans un sac en plastique et fermez le sac sur toute sa largeur.

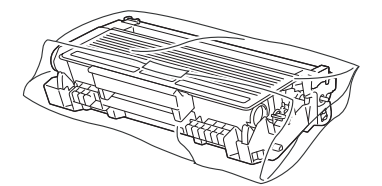

**C** Fermez le capot avant.

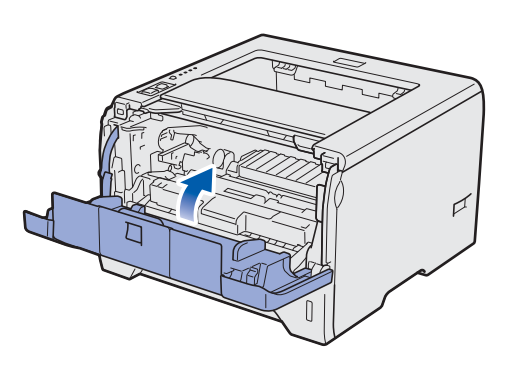

d Remballez l'imprimante.

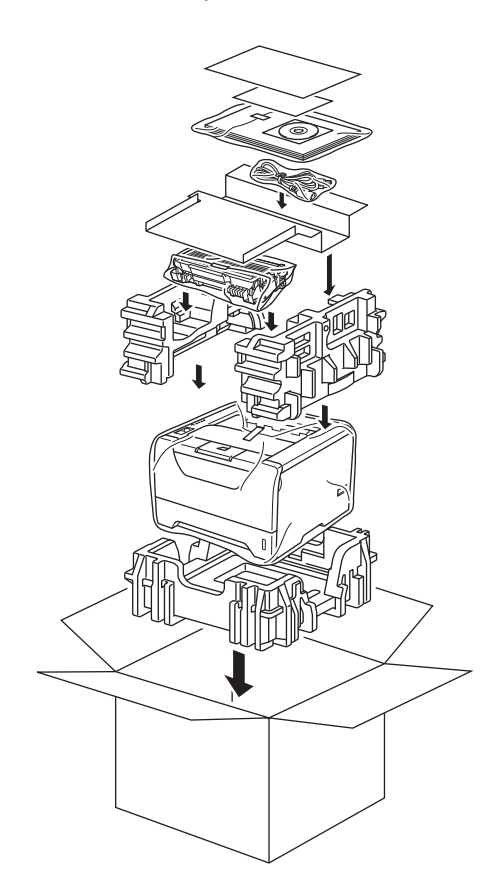

# **CD-ROM fourni**

Le CD-ROM contient une foule d'informations.

#### **Windows®**

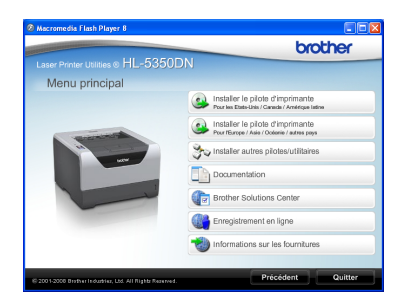

#### **Installer le pilote d'imprimante**

Pour installer le pilote d'imprimante.

### *T* Installer autres pilotes/utilitaires

Pour installer les pilotes, utilitaires et outils de gestion du réseau en option.

#### **Documentation**

Pour visualiser le Guide de l'utilisateur et le Guide utilisateur - Réseau au format HTML. Vous pouvez également consulter les manuels au

format PDF en vous rendant au Brother Solutions Center.

Le Guide de l'utilisateur et le Guide utilisateur – Réseau au format HTML sont automatiquement installés lors de l'installation du pilote. Cliquez sur

**Démarrer**, **Programmes** [1,](#page-29-0) votre imprimante, **Guide de l'utilisateur au format HTML**. Si vous ne souhaitez pas installer le Guide de lutilisateur, sélectionnez **Configuration personnalisée** dans **Installer le pilote d'imprimante**, puis désélectionnez la case **Guide de l'utilisateur au format HTML** quand vous installez le pilote.

<span id="page-29-0"></span><sup>1</sup> **Programmes** pour Windows® 2000.

#### **Brother Solutions Center**

Le Brother Solutions Center

[\(http://solutions.brother.com/\)](http://solutions.brother.com) regroupe en une adresse toutes les réponses à vos besoins d'impression. Téléchargez les pilotes et les utilitaires les plus récents pour votre imprimante, consultez la Foire aux Questions et les conseils de dépistage des pannes ou découvrez des solutions d'impression spécifiques.

#### **Enregistrement en ligne**

Pour enregistrer votre produit en ligne.

 **Informations sur les fournitures** Visitez notre site Web pour obtenir des consommables Brother d'origine : [http://www.brother.com/original/.](http://www.brother.com/original/)

### **Remarque**

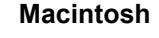

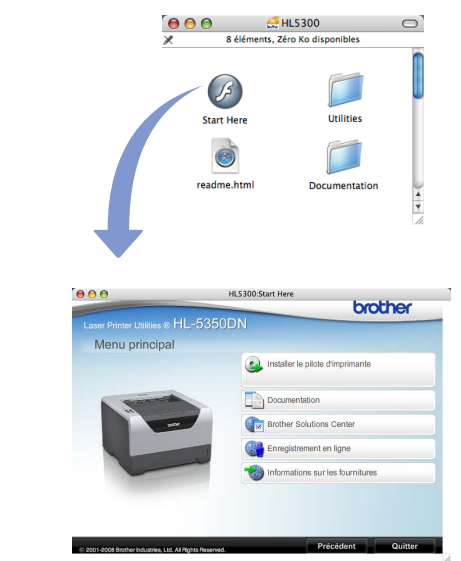

 **Installer le pilote d'imprimante** Pour installer le pilote d'imprimante.

#### **Documentation**

Pour visualiser le Guide de l'utilisateur au format HTML.

Vous pouvez également consulter le Guide de l'utilisateur au format PDF en vous rendant au Brother Solutions Center.

#### **Brother Solutions Center** Le Brother Solutions Center

([http://solutions.brother.com/\)](http://solutions.brother.com) regroupe en une adresse toutes les réponses à vos besoins d'impression. Téléchargez les pilotes et les utilitaires les plus récents pour votre imprimante, consultez la Foire aux Questions et les conseils de dépistage des pannes ou découvrez des solutions d'impression spécifiques.

#### **Enregistrement en ligne** Pour enregistrer votre produit en ligne.

 **Informations sur les fournitures** Visitez notre site Web pour obtenir des consommables Brother d'origine : [http://www.brother.com/original/.](http://www.brother.com/original/)

*Pour les utilisateurs malvoyants, nous avons préparé le fichier HTML : readme.html sur le CD-ROM fourni. Ce fichier peut être lu par un logiciel de lecture d'écran et de synthèse vocale.*

# **Panneau de commande**

 $\mathbb{Q}$ 

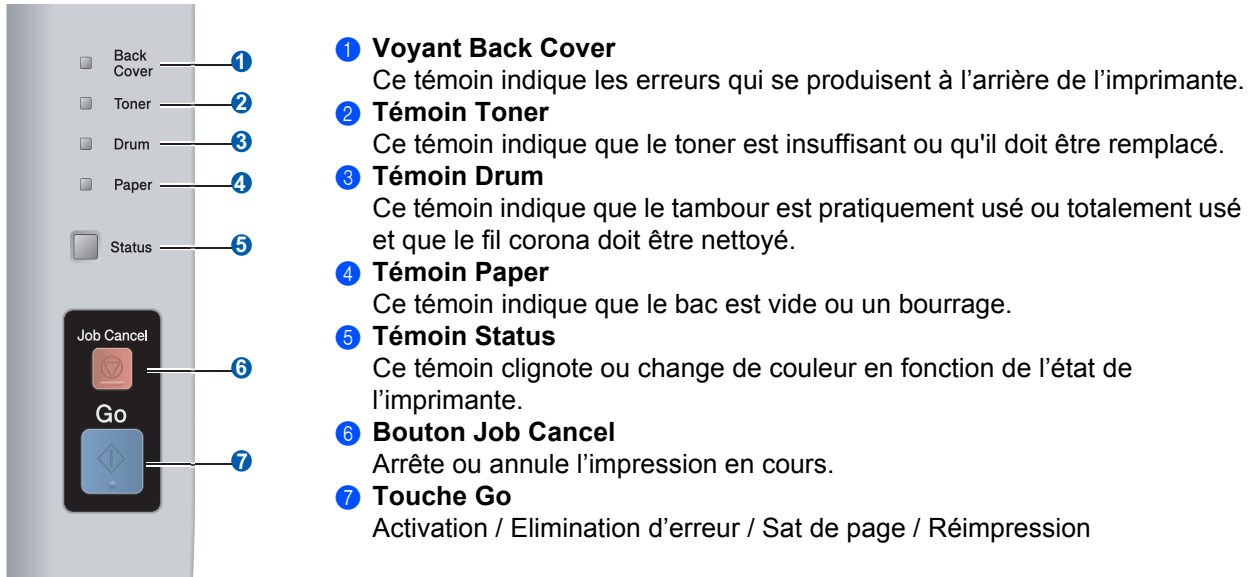

*Pour des informations sur le panneau de commande, consultez le chapitre 4 du guide de l'utilisateur figurant sur le CD-ROM.*

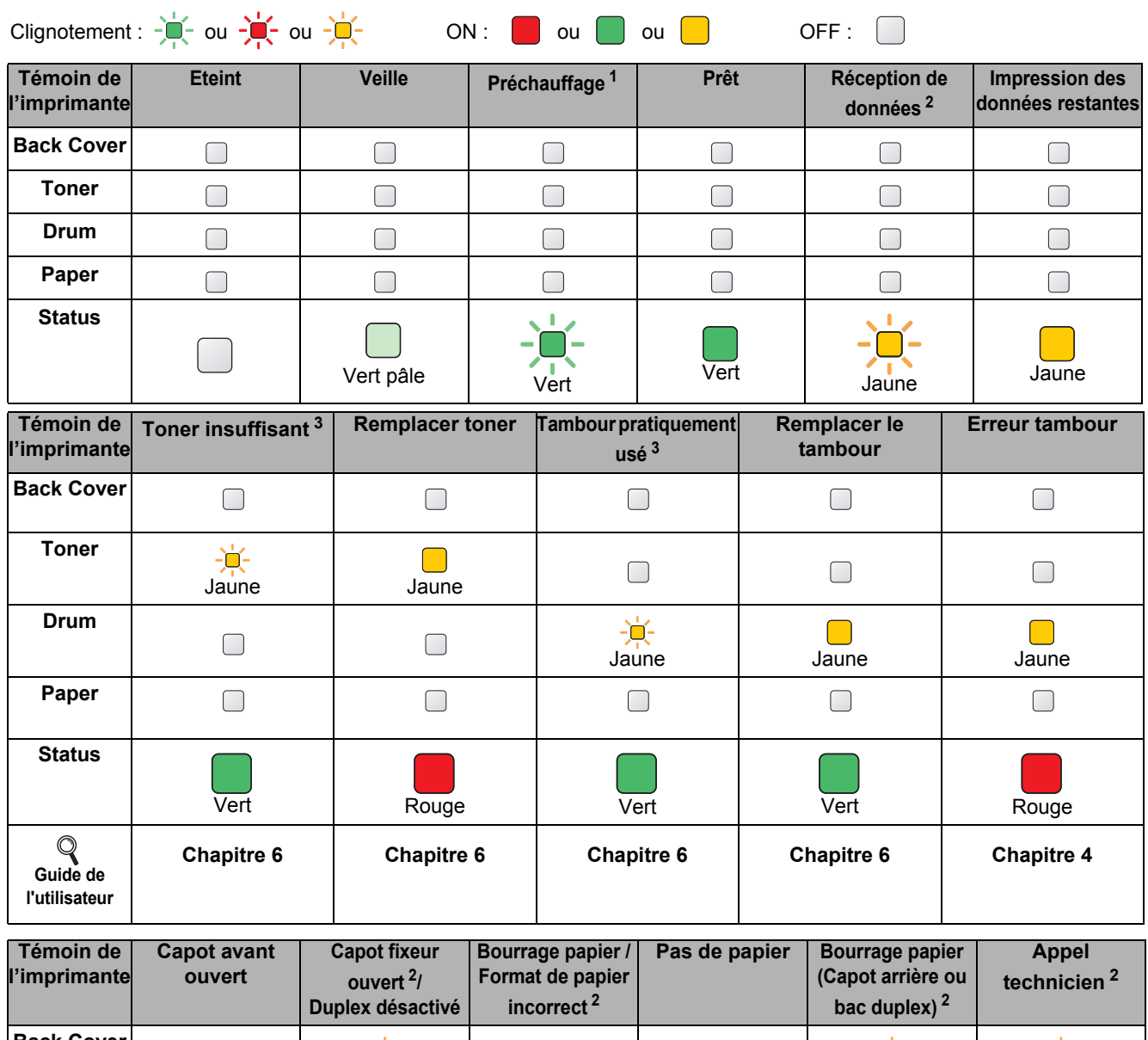

## **Indications des témoins de l'imprimante**

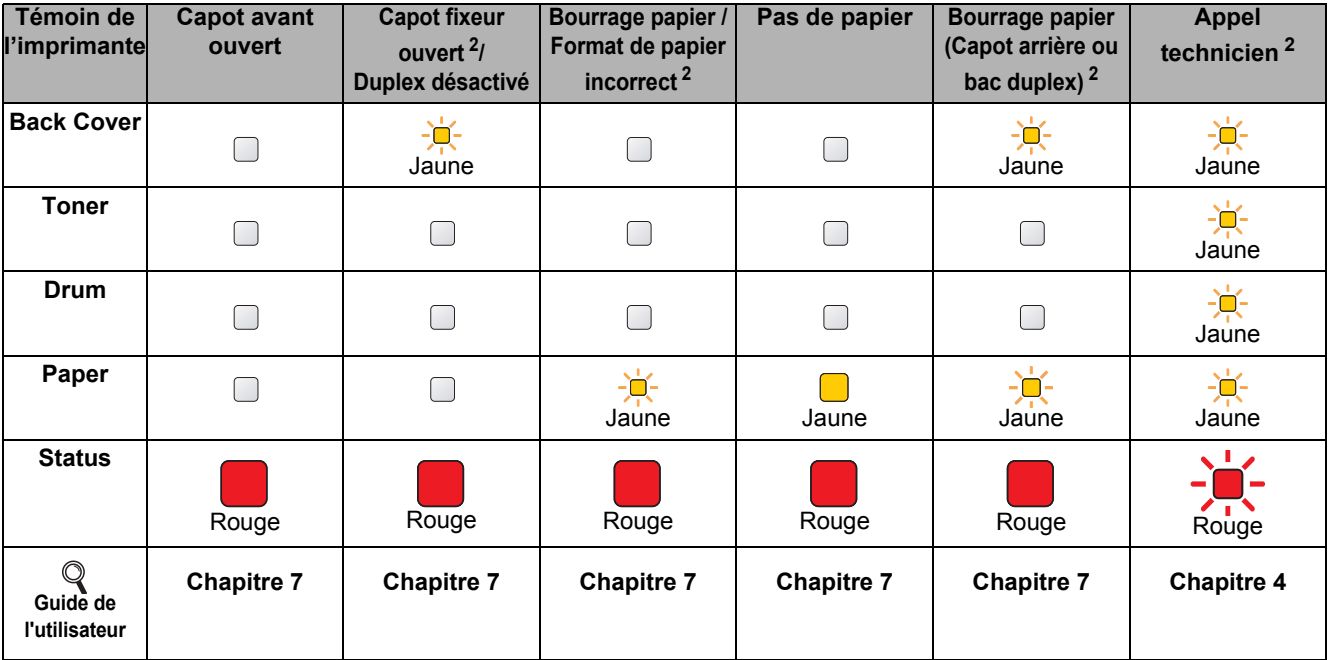

<span id="page-31-0"></span><sup>1</sup> Le témoin clignote en restant allumé pendant 1 seconde, puis s'éteint pendant 1 seconde.

<span id="page-31-1"></span><sup>2</sup> Le témoin clignote en restant allumé pendant 0,5 seconde, s'éteint pendant 0,5 seconde.

<span id="page-31-2"></span><sup>3</sup> Le témoin jaune clignote en restant allumé pendant 2 secondes, puis s'éteint pendant 3 secondes.

# **Options**

L'imprimante peut être équipée des accessoires en option suivants. En les installant, vous pouvez étendre les capacités de l'imprimante. Pour obtenir de plus amples renseignements sur le Bac inférieur en option et la Mémoire SO-DIMM compatible, visitez-nous à l'adresse suivante : [http://solutions.brother.com/.](http://solutions.brother.com/)

*Pour les installer, voir le chapitre 5 du guide de l'utilisateur fourni sur le CD-ROM.*  $\mathbb{Q}$ 

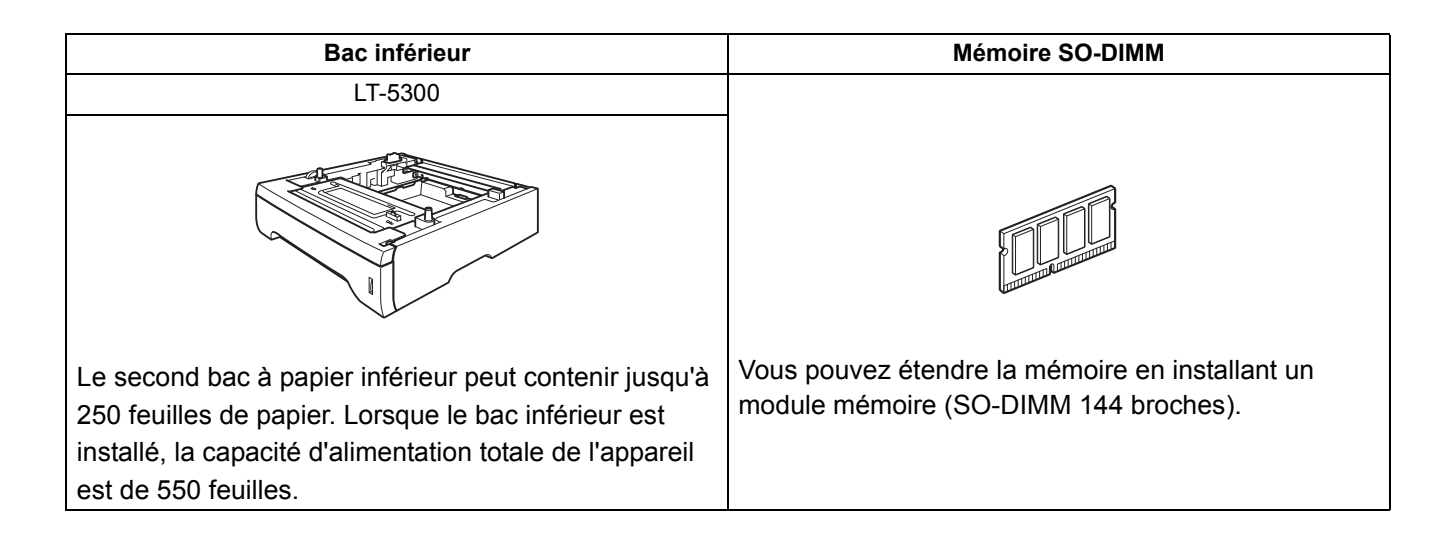

# **Consommables**

Lorsque le moment est venu de remplacer un consommable, une erreur est indiquée par les témoins du panneau de commande. Pour plus d'informations sur les consommables de votre imprimante, veuillez consulter le site <http://www.brother.com/original/> ou contacter votre revendeur Brother local.

*Pour le remplacement des consommables, voir le chapitre 6 du guide de l'utilisateur fourni sur le CD-ROM.*

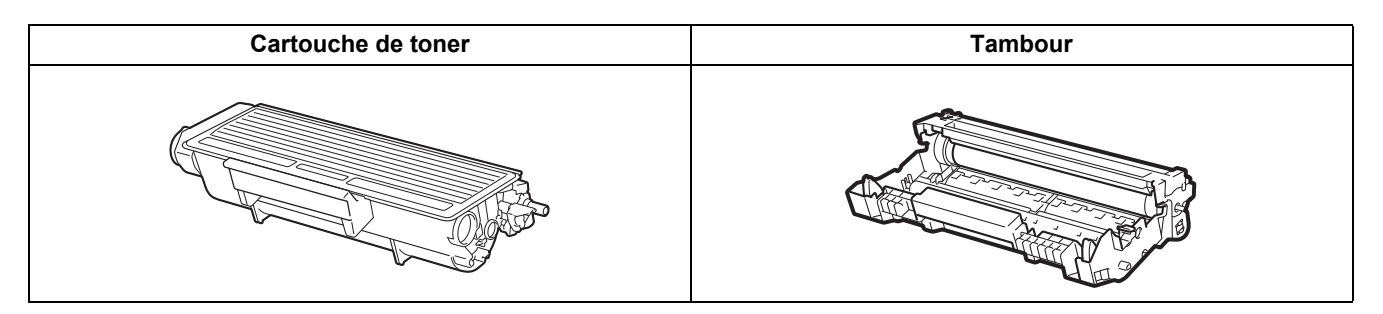

#### **Marques commerciales**

Brother et le logo Brother sont des marques déposées et BRAdmin Light et BRAdmin Professional sont des marques commerciales de Brother Industries, Ltd.

Microsoft, Windows, Windows Server et Internet Explorer sont des marques déposées de Microsoft Corporation aux Etats-Unis et dans d'autres pays.

Windows Vista est une marque déposée ou commerciale de Microsoft Corporation aux Etats-Unis et/ou dans d'autres pays. Apple, Macintosh et Safari sont des marques déposées de Apple, Inc aux Etats-Unis et dans d'autres pays.

Toute société dont le logiciel est mentionné dans ce quide possède un Contrat de licence logiciel spécifique à ses programmes exclusifs.

Toutes les autres marques sont la propriété de leurs propriétaires respectifs.

#### **Avis de rédaction et publication**

Ce guide a été rédigé et publié sous la direction de Brother Industries Ltd. Il reprend les descriptions et les caractéristiques les plus récentes du produit.

Le contenu de ce guide et les caractéristiques de ce produit peuvent être modifiés sans préavis.

Brother se réserve le droit d'apporter, sans préavis, des modifications aux caractéristiques et aux éléments contenus dans le présent guide. Brother ne saurait être tenu responsable d'un dommage quelconque (y compris en cas de dommages indirects) causé par la confiance accordée aux éléments présentés ici, ceci comprenant, sans pour autant s'y limiter, les erreurs typographiques ou autres liées à la publication.

Ce produit est destiné à une utilisation en milieu professionnel.

#### **Copyright et licence**

© 2008 Brother Industries, Ltd.

© 1983-1998 PACIFIC SOFTWORKS INC.

Ce produit comprend le logiciel "KASAGO TCP/IP" développé par ELMIC WESCOM,INC.

© 2009 Devicescape Software, Inc.

Ce produit comprend le logiciel de cryptage RSA BSAFE de RSA Security Inc.

Parties de Copyright des profils ICC 2003 de European Color Initiative, www.eci.org. TOUS DROITS RESERVES.

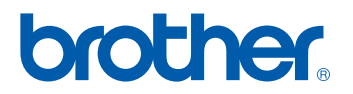